## Как создавать и печатать этикетки в «Кировке» и «Складе 15 ВЕЩЕВОЙ»

Последние изменения: 2024-03-26

Одной из ключевых задач продукта «Кировка» является печать этикеток для маркировки обувной продукции.

Для того, чтобы создание этикеток было возможным, прежде чем приступить к маркировке товара (печати этикеток), необходимо описать товар в установленном порядке и отправить эти данные в GS1 (ассоциацию автоматической идентификации). После того, как товар зарегистрирован в системе GS1, получены GTIN и заказаны и получены коды маркировки, можно приступать к печати этикеток.

В рамках программного продукта «Кировка» можно пользоваться готовыми шаблонами этикеток или же создавать их самостоятельно.

### Готовые шаблоны этикеток

Шаблоны этикеток находятся в папке базы «Кировки» и в панели управления Mobile SMARTS.

Для других продуктов на платформе Mobile SMARTS («Магазин 15», «Склад 15») также есть готовые шаблоны этикеток размером 70х50, написанные на языке принтера. В случае если вам потребуется шаблон другого размера, вы можете создать его самостоятельно (для каждого принтера — собственный шаблон) или обратится за доработкой в «Клеверенс».

Этикетка состоит из следующих полей:

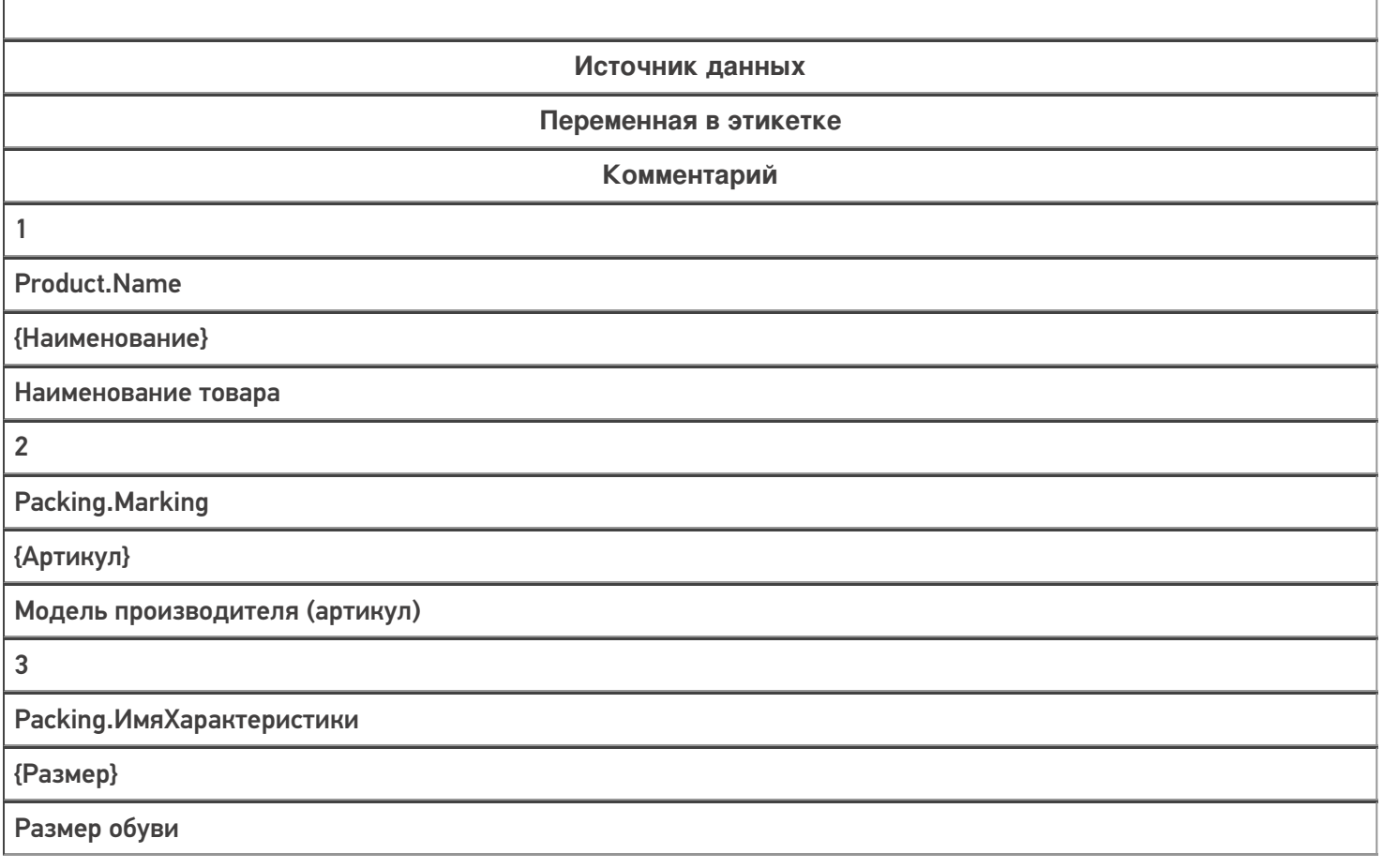

T

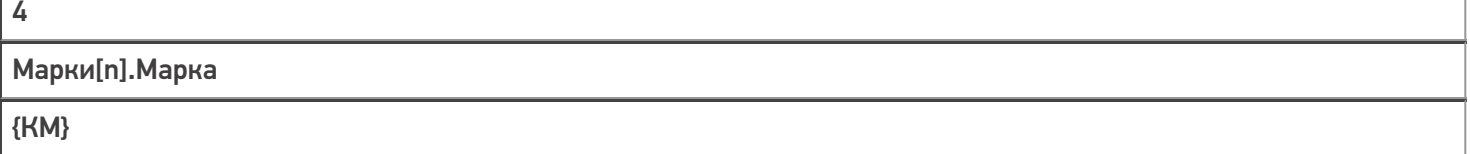

Код маркировки

 $\Gamma$ 

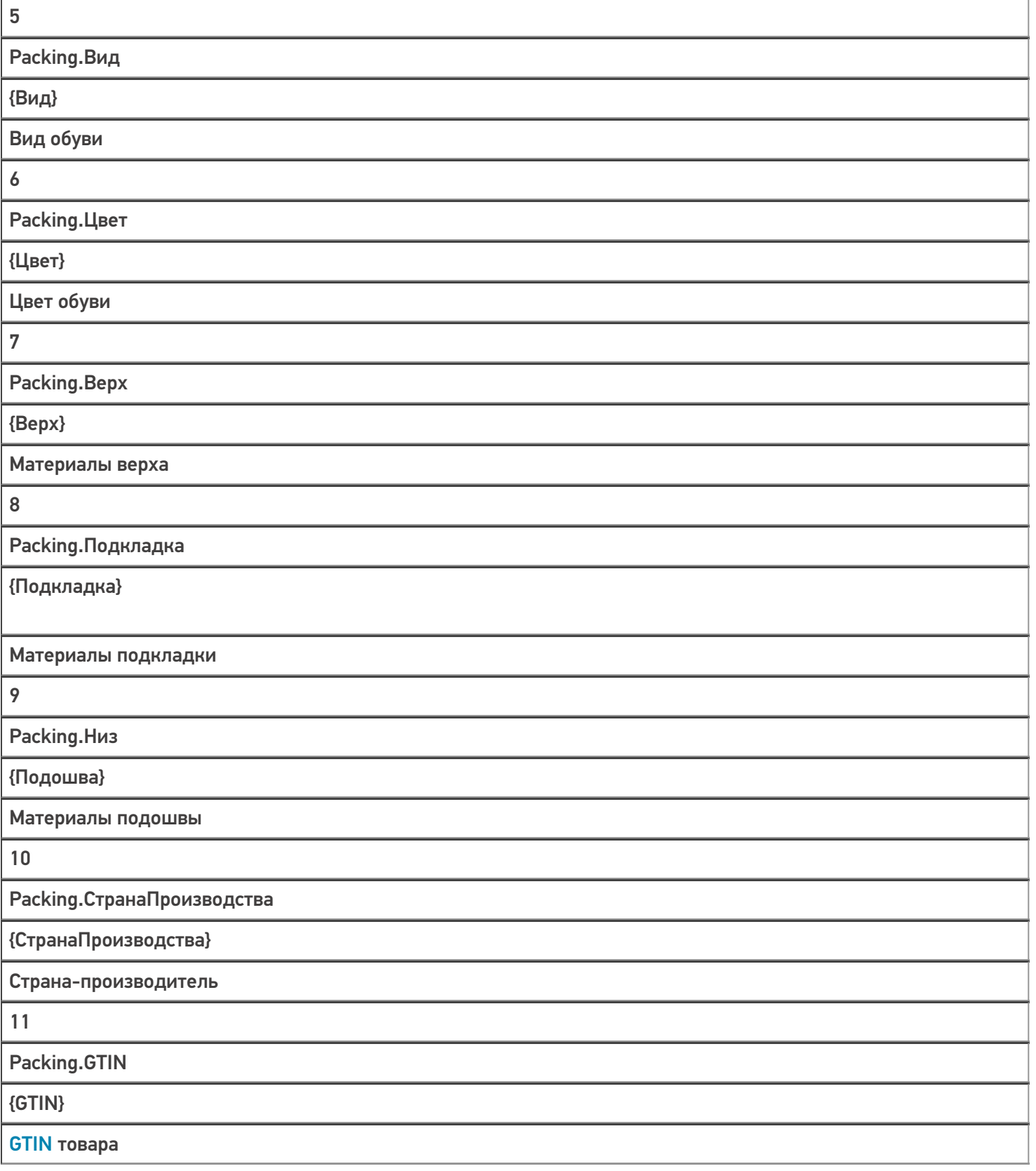

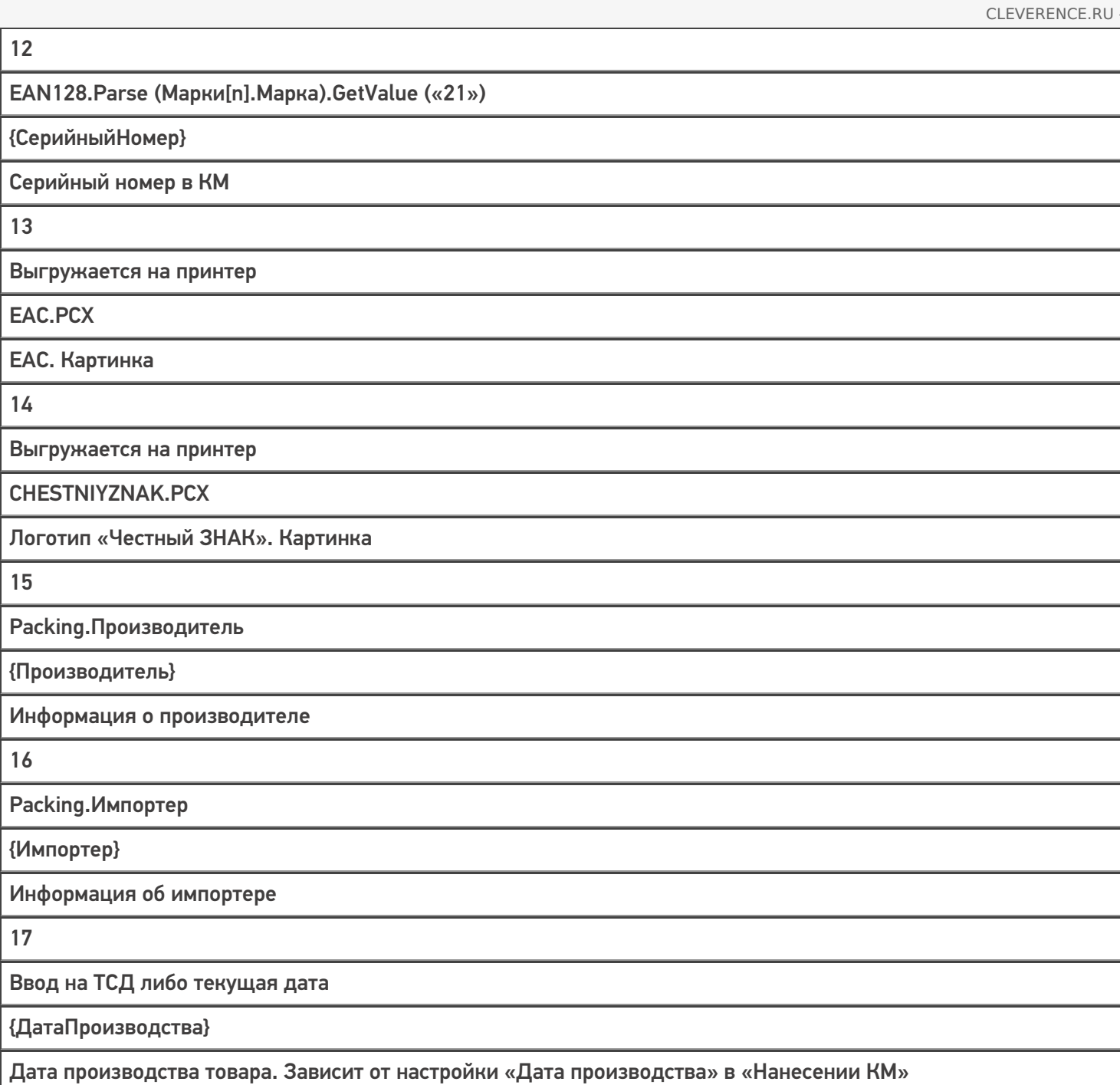

Этикетка для маркировки остатков по упрощенной схеме состоит из следующих полей:

**Источник данных**

**Переменная в этикетке**

**Комментарий**

1

SelectedProduct.Происхождение

{Наименование}

Страна-производитель

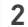

SelectedProduct.ПолОбуви

{Наименование}

Пол обуви

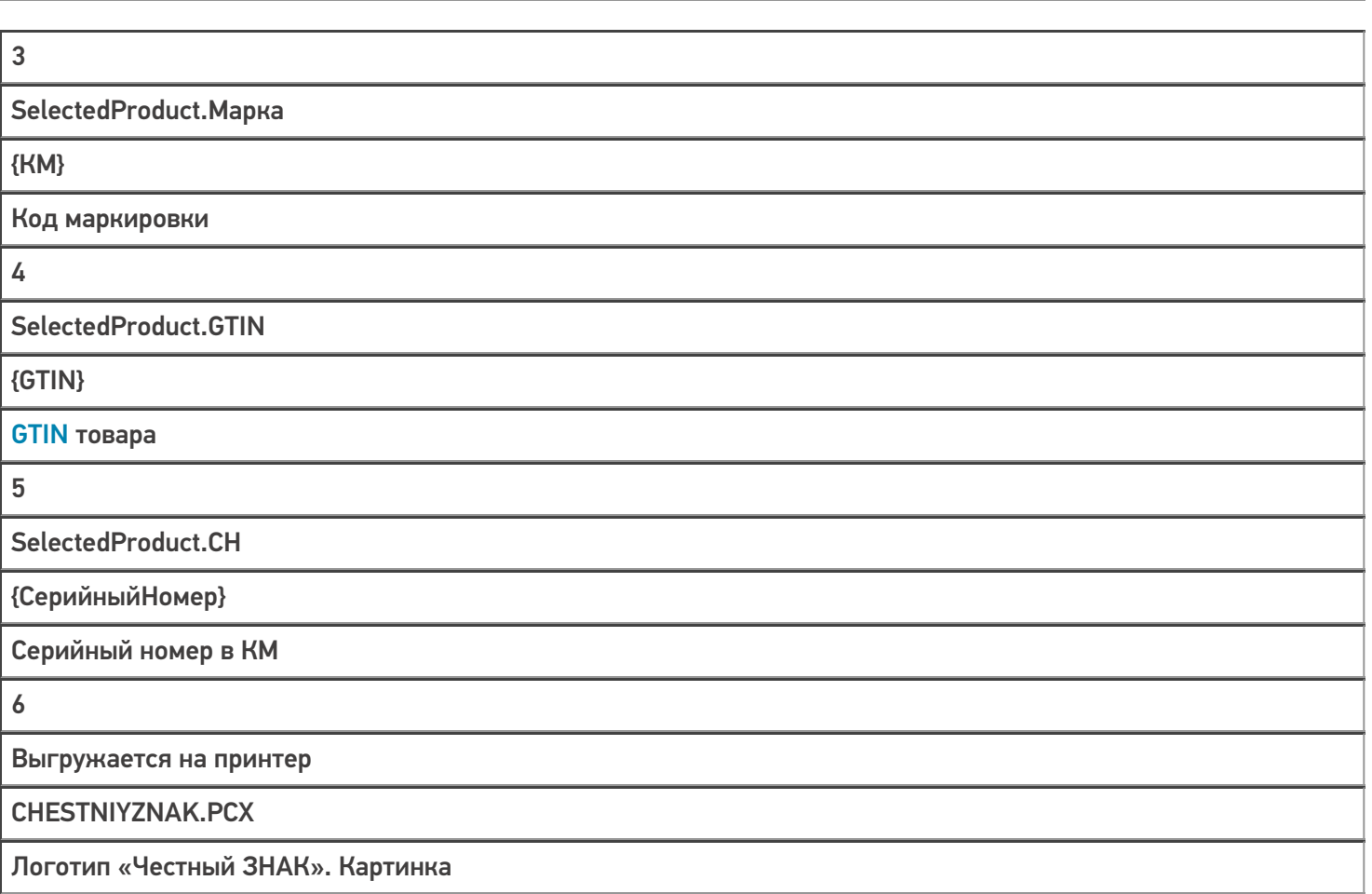

Product — позиция номенклатуры из справочника номенклатуры Mobile SMARTS. Номенклатура попадает в справочник либо путем конвертации из Excel-файла для GS1, либо путем конвертации из других файловых форматов, либо путем выгрузки из учетной системы по REST API.

Packing — упаковка номенклатуры из справочника номенклатуры Mobile SMARTS. У любой номенклатуры в Mobile SMARTS есть упаковки, которые отражают варианты товара со своими штрихкодами. Разные GTIN, цвета, размеры и т. п. одной номенклатуры чаще всего отражаются разными упаковками.

Марки — таблица кодов маркировки. Коды маркировки получаются либо автоматически из ГИС МТ (при использовании готовой интеграции с ГИС МТ, входящей в поставку «Кировки»), либо путем внешнего обмена (при использовании интеграции с учетной системой, REST API и т. п.).

ЕАС — евразийское соответствие; знак обращения, свидетельствующий о том, что продукция, маркированная им, прошла все установленные в технических регламентах таможенного союза процедуры оценки.

### Примеры этикеток

• Этикетка  $50 \times 70$  мм.

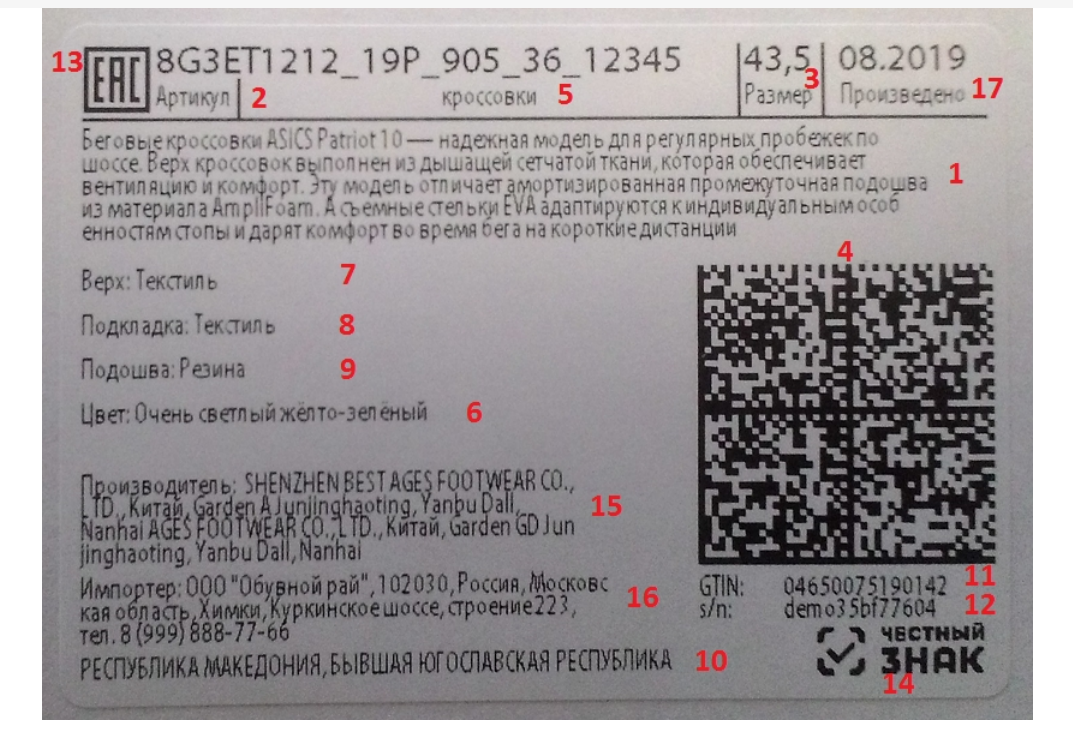

На данном примере изображена RAW — этикетка (этикетка на языке принтера).

Этикетка 50 x 100 мм.

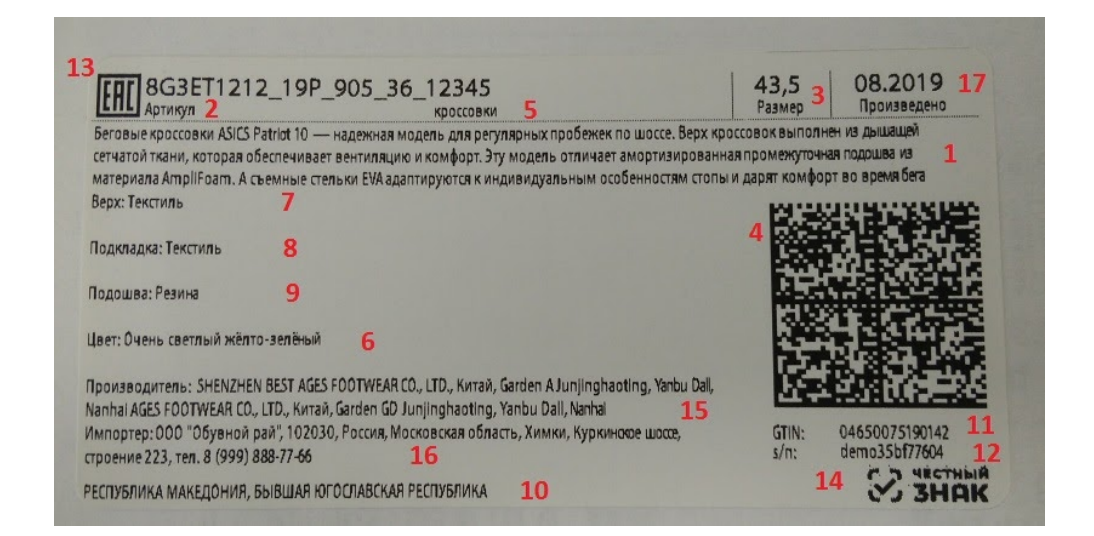

На данном примере отображена серверная LBL этикетка. Отличие такой этикетки от RAW заключается в том, что логотип Честного ЗНАКа и ЕАС находятся внутри самой этикетки и не выгружаются на принтер в момент выбора принтера из списка доступных. Вся этикетка отправляется на принтер как единая картинка.

Этикетка 35 х 32 мм (используется для маркировки остатков по упрощенной схеме).

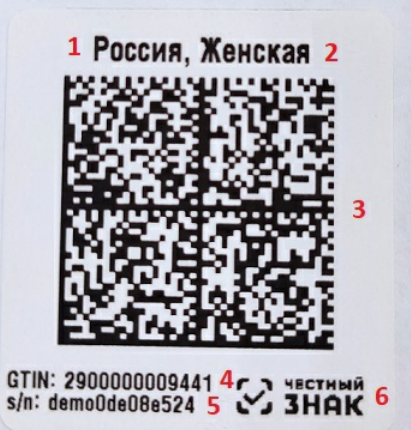

## Создание собственных этикеток

В случае печати RAW — этикеток, необходимо создавать на сервере папки с именами, соответствующими моделям принтеров, в которых будут храниться шаблоны этикеток.

Для создания собственных этикеток вы можете воспользоваться нижеприведенными примерами RAWэтикеток, подставив туда тестовые (или собственные) данные.

#### Примеры RAW-этикеток

Данные в фигурных скобках {} являются шаблонами текстов и выражений Mobile SMARTS, они вычисляются перед печатью этикетки и превращаются либо в простой текст, который попадает в код CPCL, либо в пустую строку.

Например, {WhiteGap:GAP-SENSE;BAR-SENSE} — это шаблон для булевой переменной, в результате вычисления которого в этикетку попадет или GAP-SENSE или BAR-SENSE (в зависимости от того, истина WhiteGap или ложь).

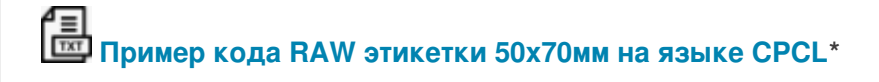

**Пример RAW этикетки 50х70мм на языке CPCL для отправки на печать\***

\* - оба примера имеют расширение .txt для удобства редактирования их в программе Блокнот. Реальные этикетки должны иметь расширение raw.

Примеры указаны для мобильного принтера Zebra QLn320.

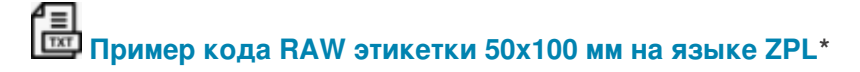

\* - для мобильного принтера Zebra ZD420

**Пример кода RAW этикетки 32х35 мм на языке ZPL**

Тестовые данные

Нижеприведенные тестовые данные предназначены для создания статичной этикетки (без переменных) в том визуальном редакторе, который предлагает использовать поставщик принтера (BarTender, NiceLabel и др). Их можно использовать в качестве тренировки перед тем как создавать этикетку с переменными.

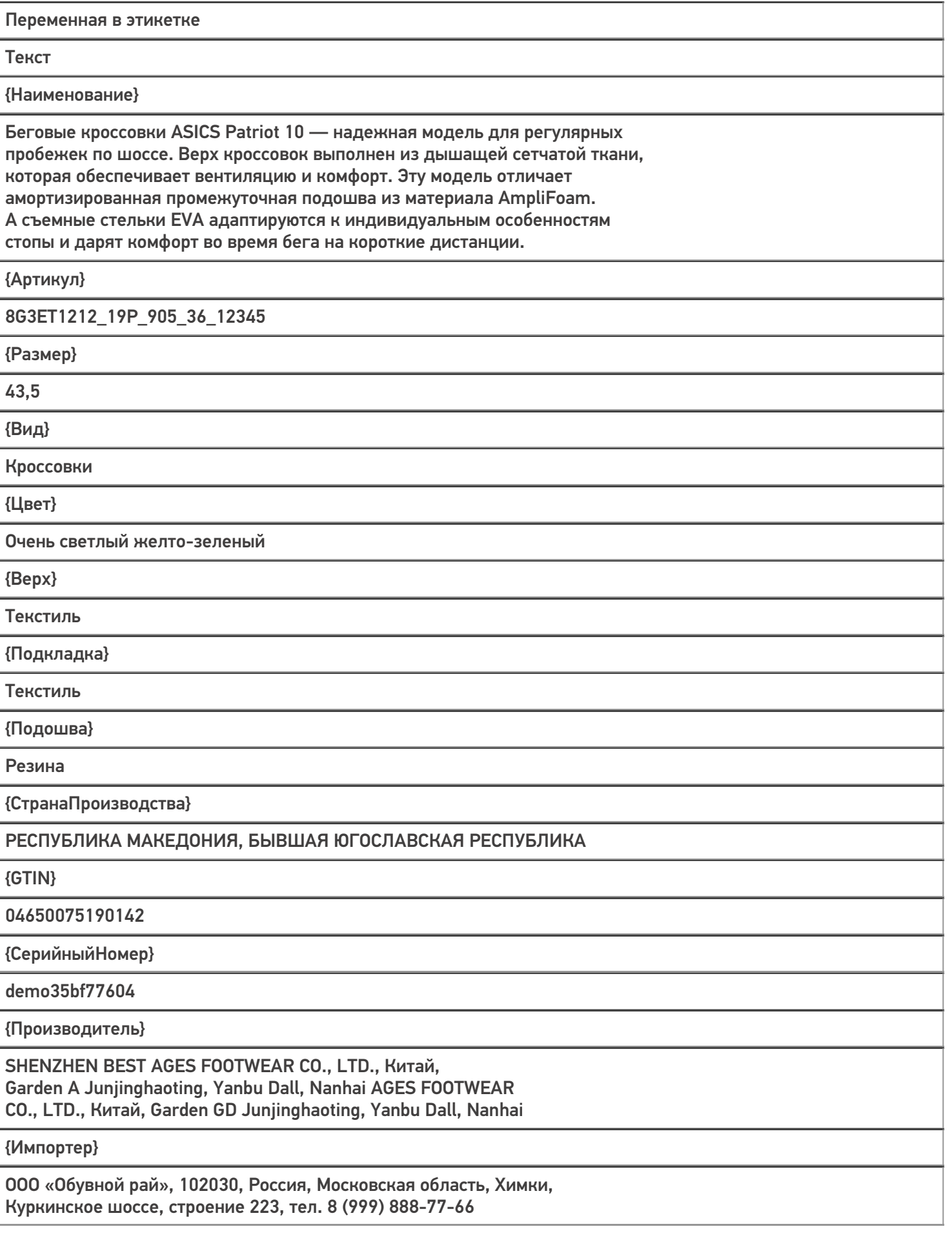

{ДатаПроизводства}

09.2019

{КМ}

010463003965139121demo8KD2SddK291ffd092demowhrzOhg47sToY3HLwOL3hKy +K1e8eoV6KOfLQRLEJQYWiQ2VbSaq+Hh3mz0kgIPQ/4mVcLtf179bIIcQJg==

#### Печать этикетки

Для печати вышеуказанных этикеток можно воспользоваться одним из способов печати, доступных в Mobile SMARTS:

- Печать через сервер (серверная печать);
- Печать напрямую с устройства (через Bluetooth/ Wi-Fi).

При печати через сервер могут быть использованы как этикетки на языке принтера (RAW), так и серверные (LBL), при печати напрямую — только RAW-этикетки.

В случае серверной печати данные сначала отправляются на сервер. Там этикетка формируется, а затем отправляется на принтер.

При печати напрямую этикетка формируется прямо на устройстве, после чего отправляется на принтер по Bluetooth или Wi-Fi.

#### Не нашли что искали?

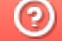

Задать вопрос в техническую поддержку

## Проверка данных перед печатью этикетки в «Кировке»

Последние изменения: 2024-03-26

В «Кировке» перед печатью этикетки выполняется проверка данных, которые используются для печати этой этикетки. Если какой-либо параметр не проходит проверку либо отсутствует, на экране ТСД появляется соответствующее сообщение.

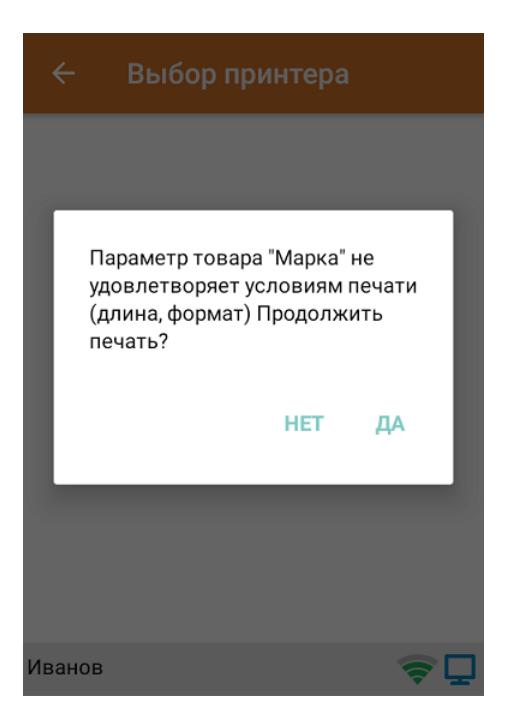

Можно распечатать этикетку с параметрами, не удовлетворяющими требованиям, но при этом читаемость этикетки не гарантируется!

Перед печатью этикетки для каждой товарной группы проверяются соответствующие параметры.

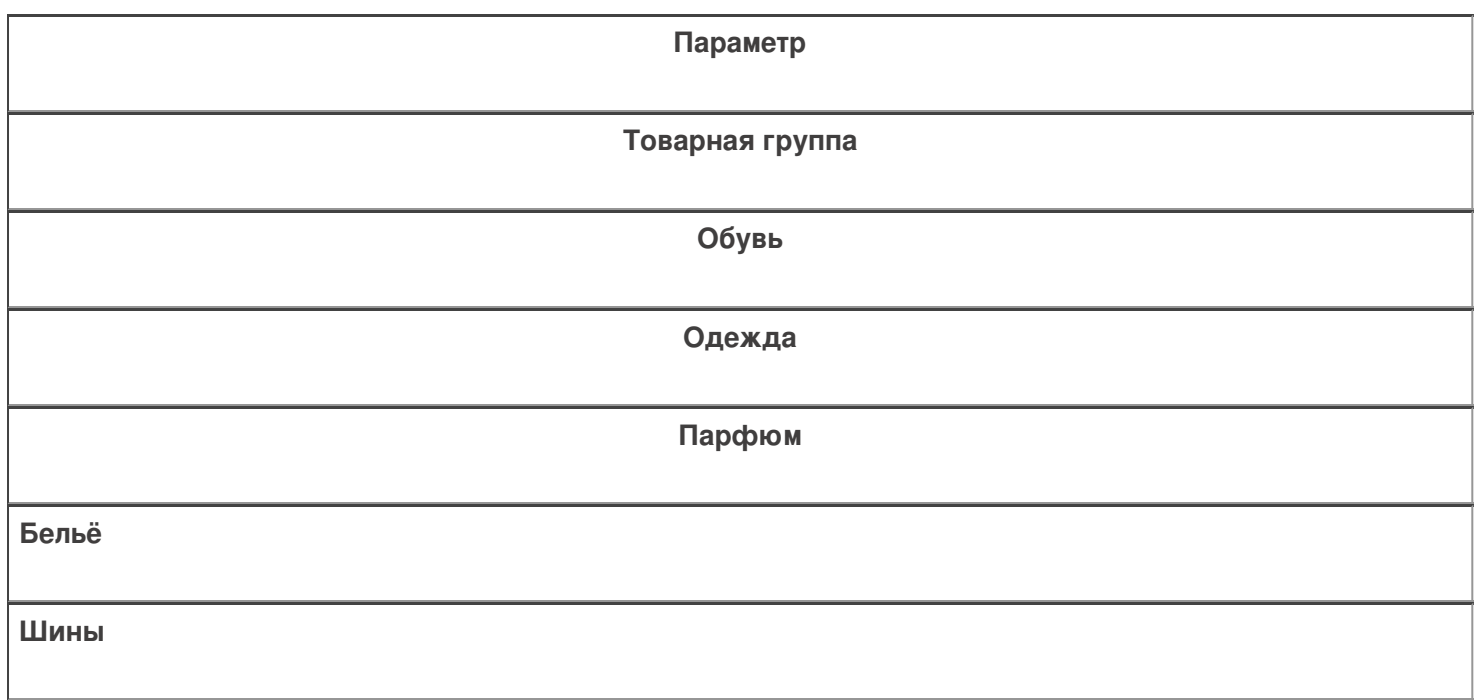

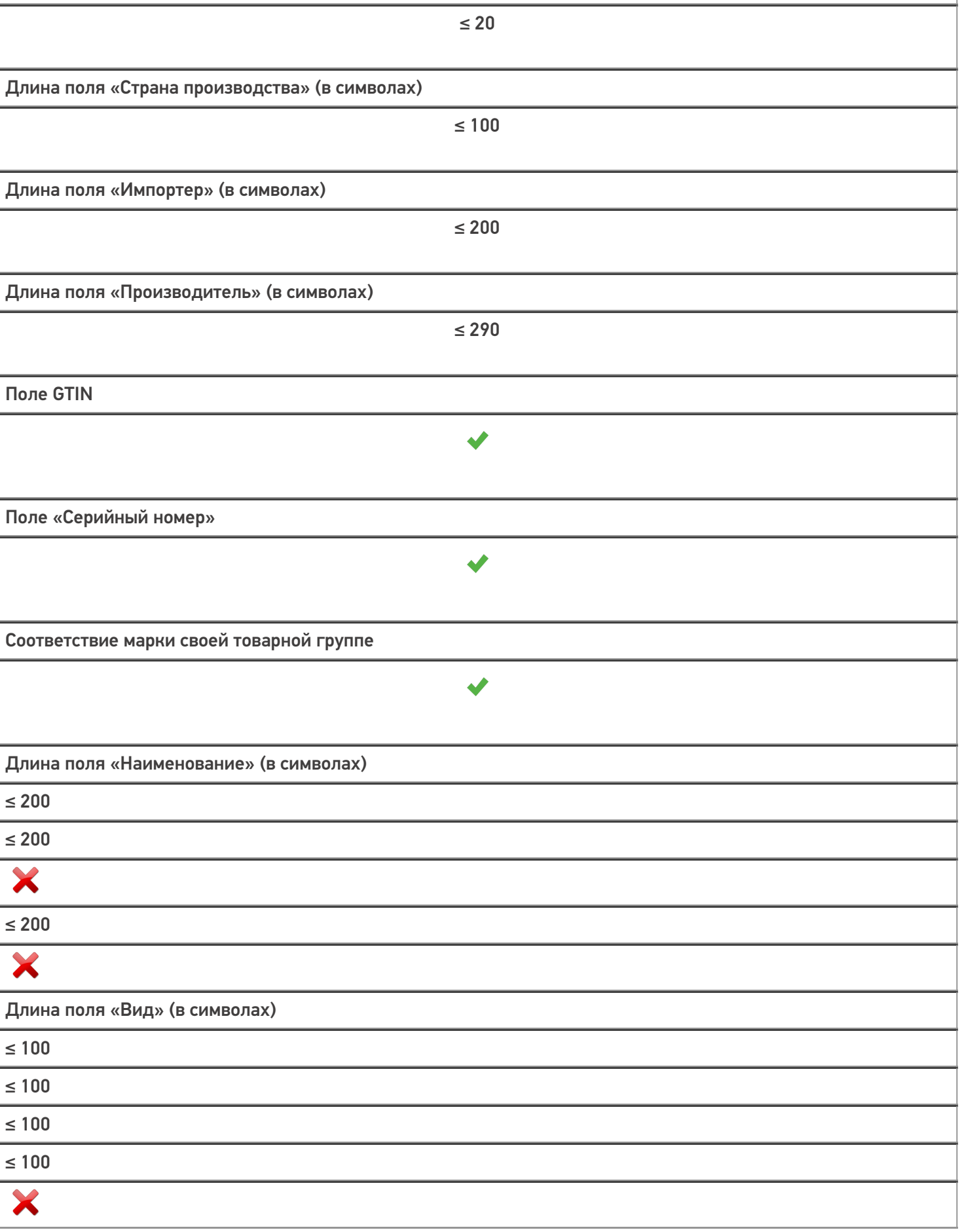

Длина поля «Артикул» (в символах)

×

X

X

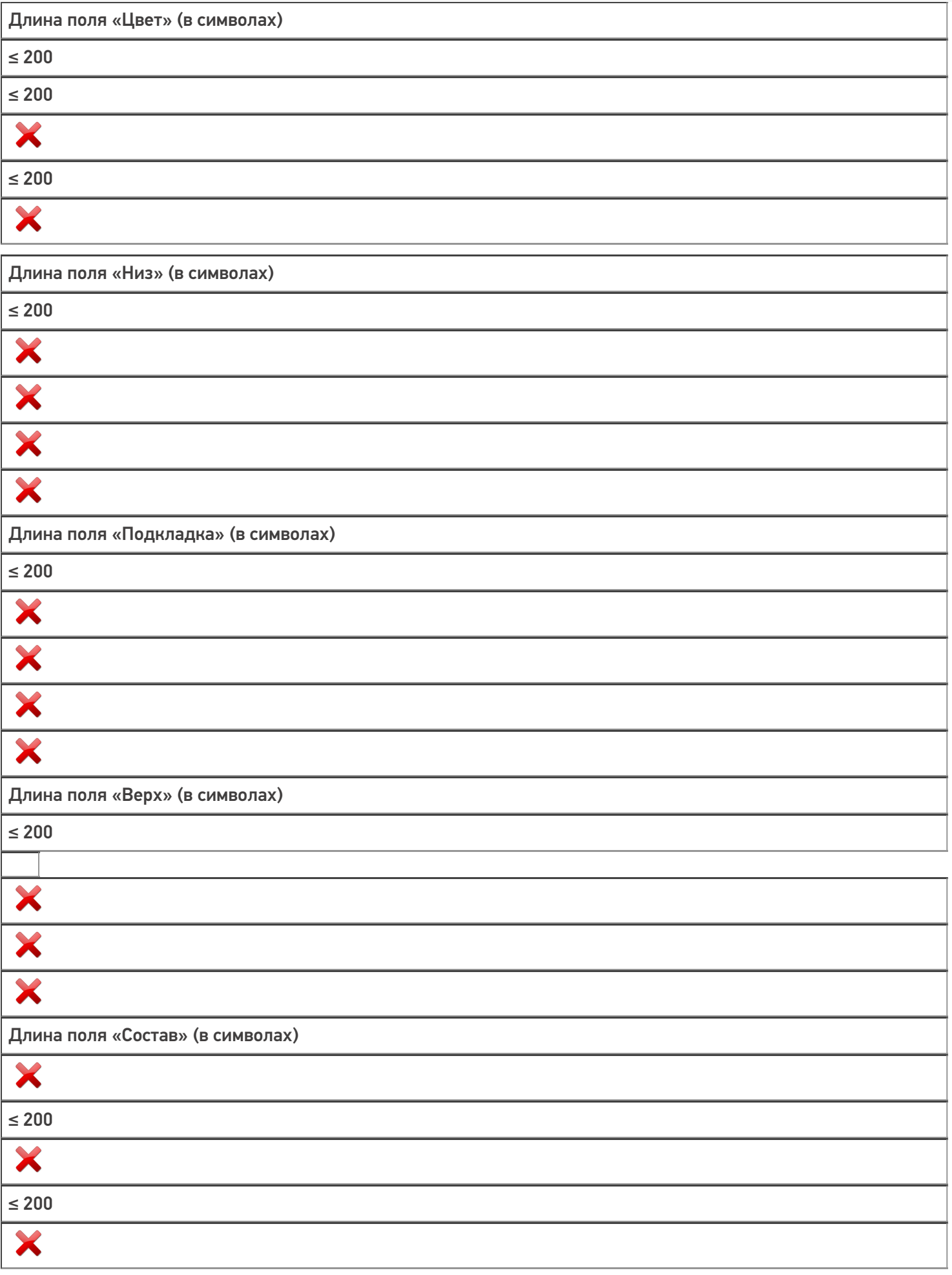

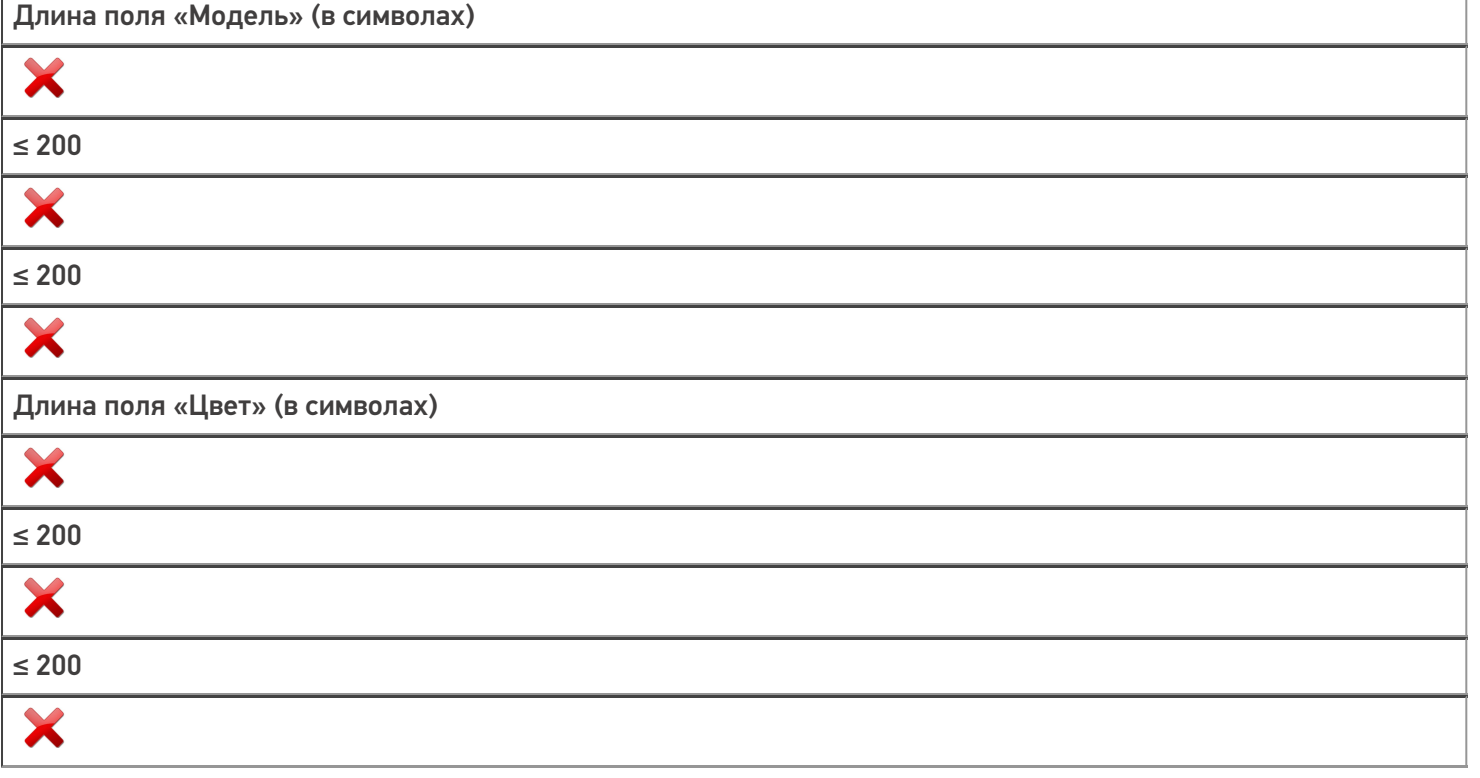

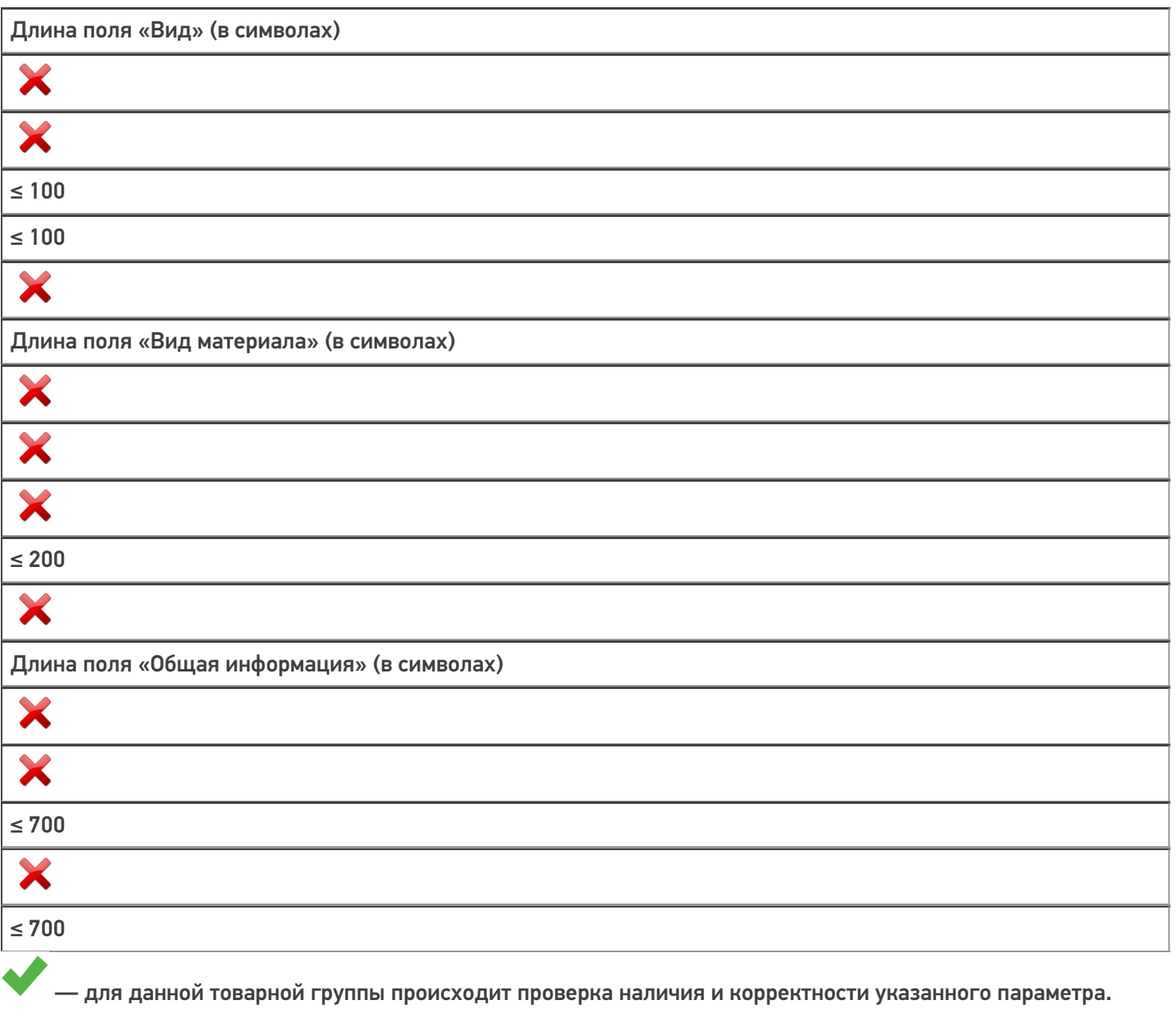

— для данной товарной группы нет проверки указанного параметра.

## Не нашли что искали?

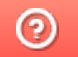

Задать вопрос в техническую поддержку

## Поштучная и массовая печать этикеток в «Кировке»

Последние изменения: 2024-03-26

В рамках программного продукта «Кировка» печать этикеток может происходить в двух режимах:

- 1. поштучной печати;
- 2. массовой печати.

Разные режимы печати подразумевают разные настройки на ТСД, разное количество этикеток и различия во вводе в оборот напечатанных этикеток.

При поштучной печати этикеток код маркировки на каждой из них сканируется сразу после печати и попадает в автоматически созданный документ «Ввод в оборот» на ТСД.

После завершения массовой печати пользователь должен отсканировать КМ только на последней этикетке, а затем самостоятельно создать документ «Ввод в оборот» на ТСД. Далее потребуется отсканировать КМ на каждой этикетке, чтобы занести в этот документ все товары, на которые были распечатаны этикетки.

Перед началом печати необходимо к мобильному устройству подключить мобильный (по Bluetooth или Wi-Fi), стационарный (USB) или сетевой (Wi-Fi) принтер. Подробнее о поддерживаемых моделях принтеров и способе их подключения можно прочитать в разделе «Принтеры и этикетки в «Кировке».

### Поштучная печать этикеток

### Настройки на ТСД

1. В главном меню приложения «Кировка» выберите пункт «Дополнительно».

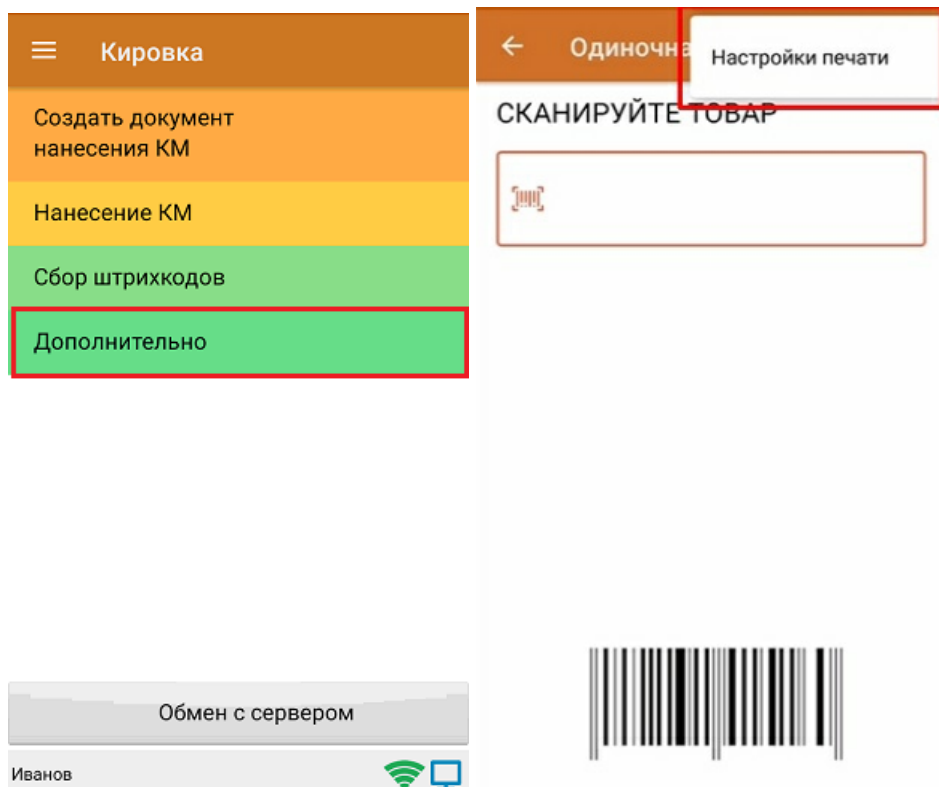

2. Откройте «Настройки печати», и в пункте «Печать этикеток» установите режим печати «По одной».

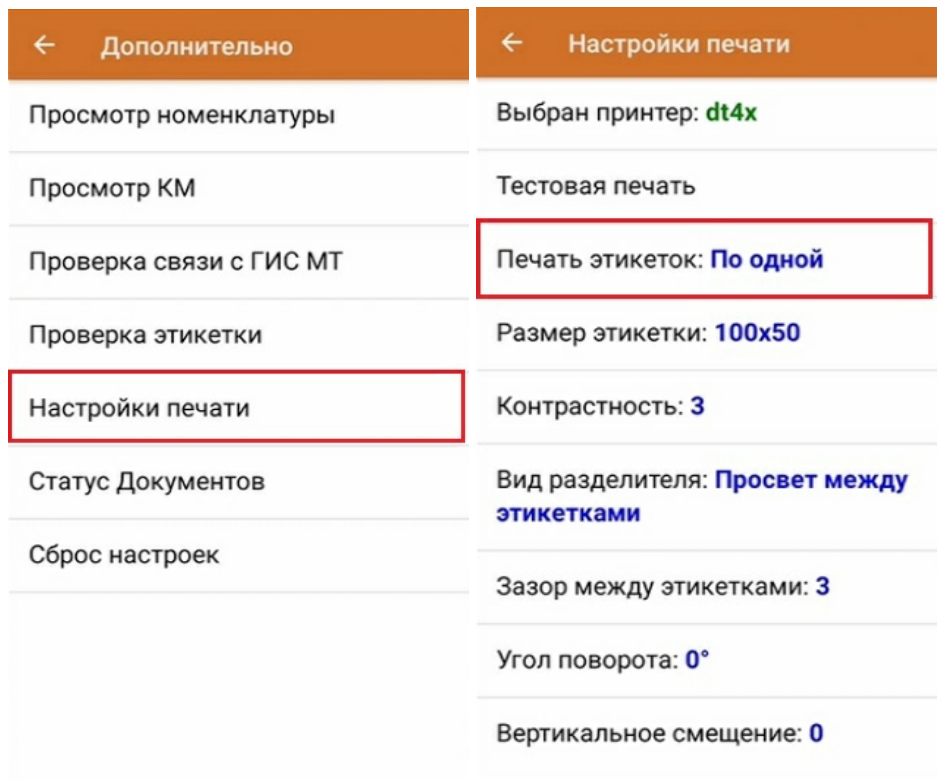

#### Как происходит печать этикетки

Печать этикеток происходит из документа «Нанесение КМ». Для этого необходимо отсканировать штрихкод товара (например, GTIN), и если для него имеется код маркировки, то начинается печать этикетки.

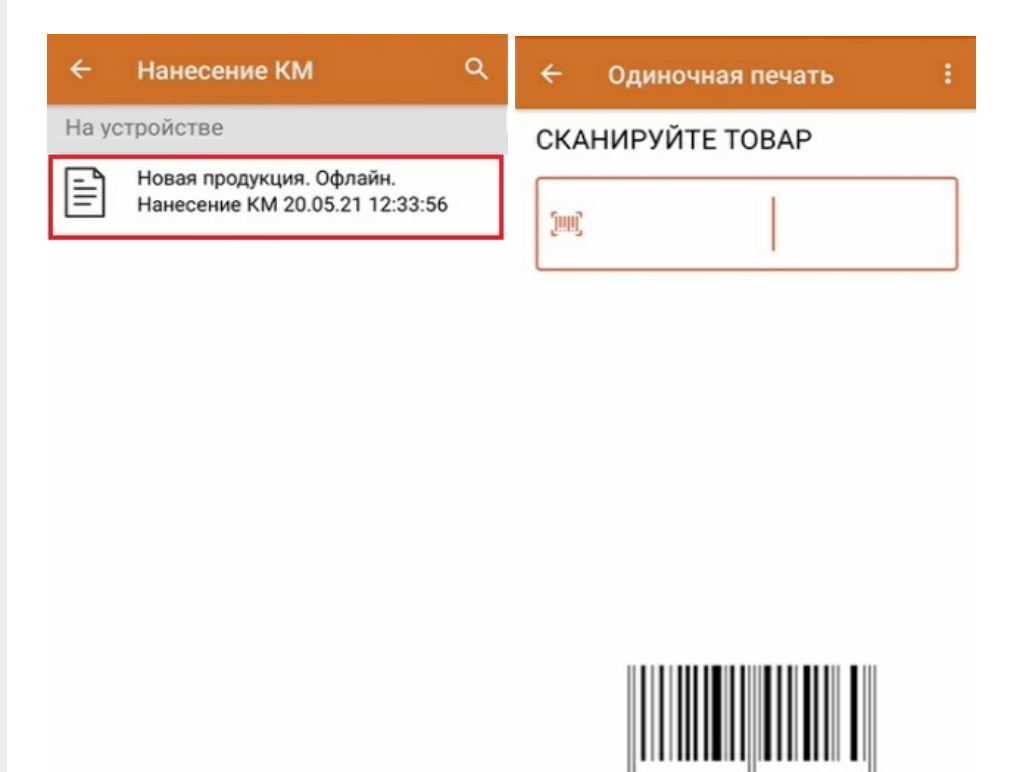

Если принтер ранее не был подключен к ТСД, то после сканирования товара происходит его поиск и последующее подключение.

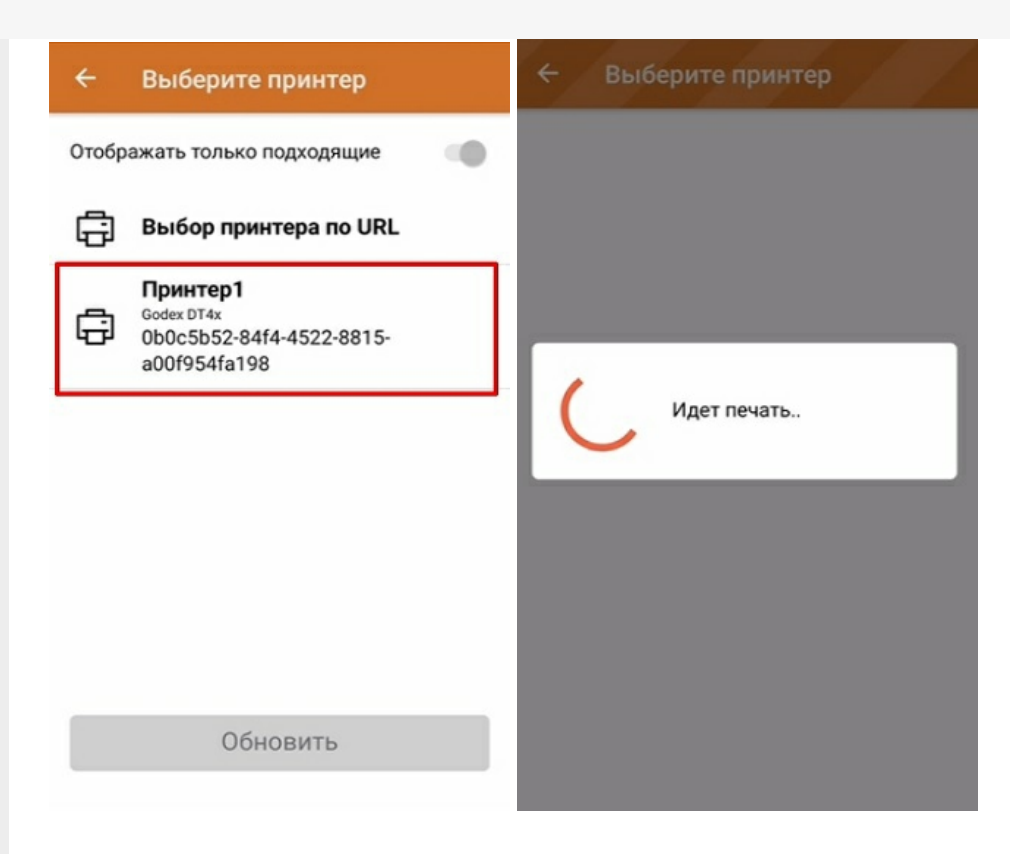

После того как этикетка напечатана, необходимо отсканировать код маркировки на ней. Это делается для того, чтобы проверить правильность распечатанной этикетки (в противном случае можно распечатать этикетку заново с помощью кнопки «Перепечатать этикетку»). Если проверка сканирование прошла корректно, на экране появится сообщение об успешной маркировке товара и можно будет приступать к сканированию следующего товара.

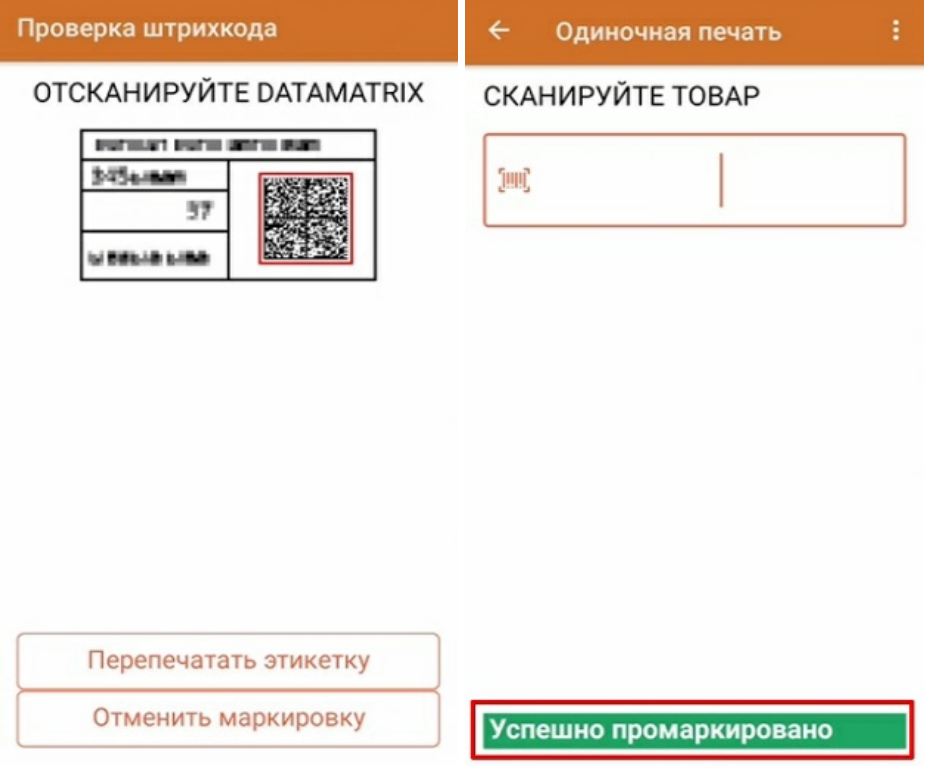

## Массовая печать этикеток

## Настройки на ТСД

1. В главном меню приложения «Кировка» выберите пункт «Дополнительно» (или вызовите дополнительное меню в окне сканирования товара).

CLEVERENCE.RU — 4/8

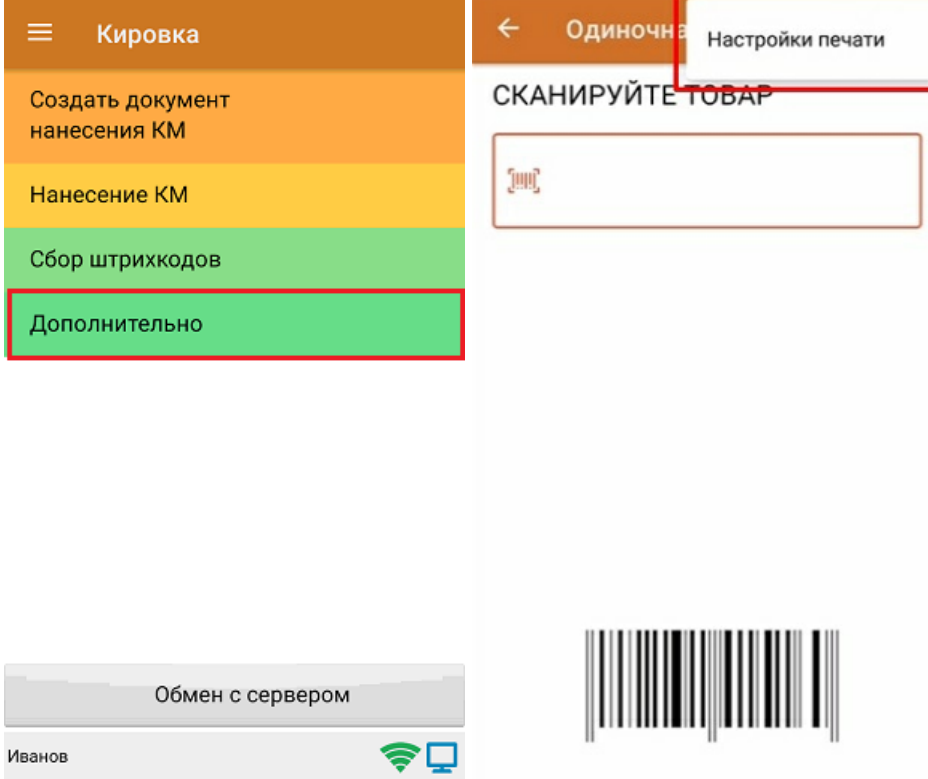

2. Откройте «Настройки печати», и в пункте «Печать этикеток» установите режим «Ввод количества».

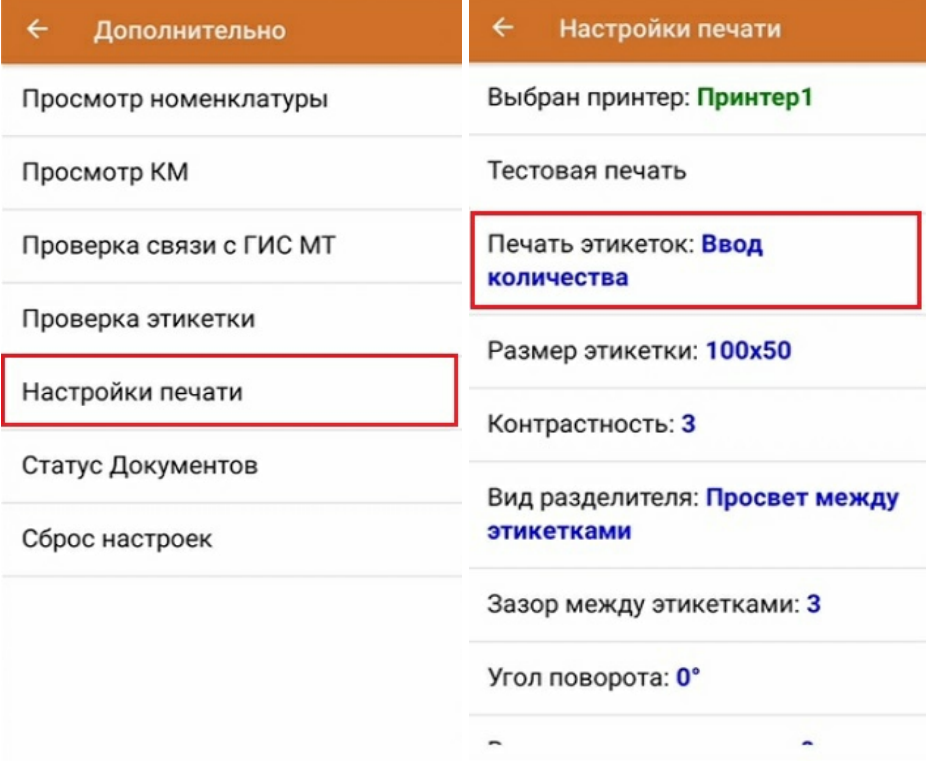

#### Как происходит печать этикетки

Печать этикеток происходит из документа «Нанесение КМ». Для этого необходимо отсканировать штрихкод товара (например, GTIN), и если для него имеется код маркировки, то начинается печать этикетки.

Массовая печать

#### $\overline{\leftarrow}$ Выбор количества

#### СКАНИРУЙТЕ ТОВАР

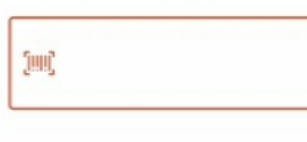

#### Введите количество этикеток

для печати Эти этикетки будут распечатаны для Льняное платье GTIN: 04650075194980 Доступно: 19 КМ  $\Gamma$  OT 1 go 19 -

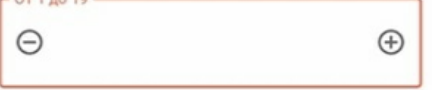

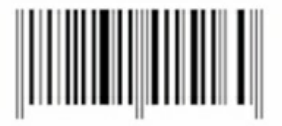

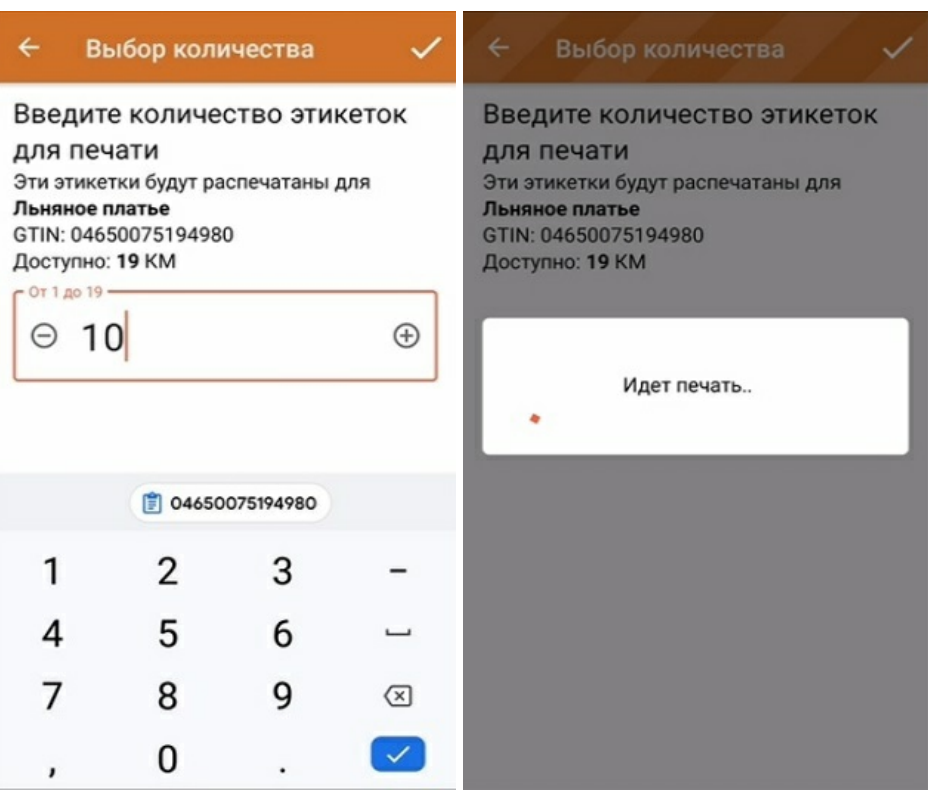

В лицензиях «КЛЕИМ КОДЫ, офлайн» и «ЗАРУБЕЖНЫЙ СКЛАД, офлайн» для массовой печати этикеток можно не сканировать каждый GTIN товара, а распечатать все доступные КМ для каждой товарной группы с помощью одной кнопки.

После нажатия на кнопку «Маркировка», на экране ТСД появится список товарных групп с количеством доступных для печати КМ. После этого можно выбрать товарную группу, вести нужное число КМ (лимит 200), и все они будут распечатаны.

 $CLEVERENCE.RU - 6/8$ 

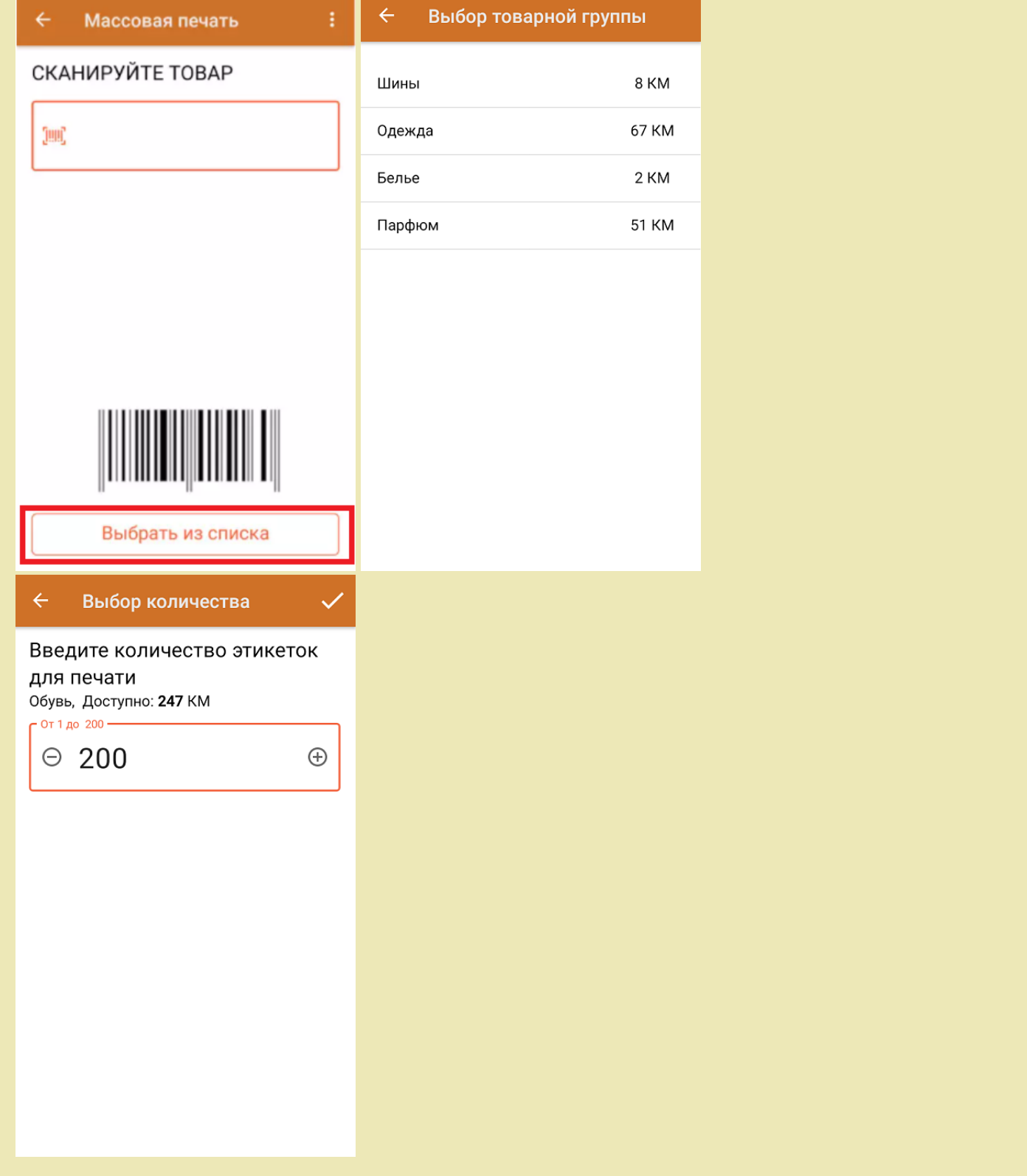

После того как все этикетки распечатаны, необходимо отсканировать КМ на последней из них. Это делается<br>для того чтобы определить, корректно ли была завершена операция массовой печати.

#### Проверка печати

#### **ОТСКАНИРУЙТЕ DATAMATRIX** НА ПОСЛЕДНЕЙ ЭТИКЕТКЕ

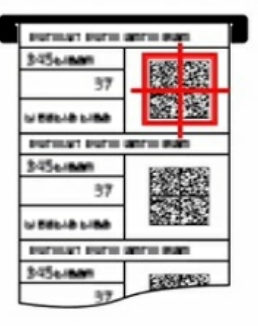

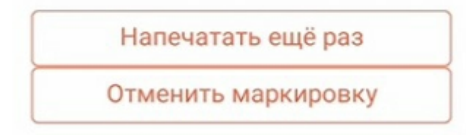

Если массовая печать была завершена корректно, после сканирования последней этикетки все отсканированные товары будут считаться промаркированными.

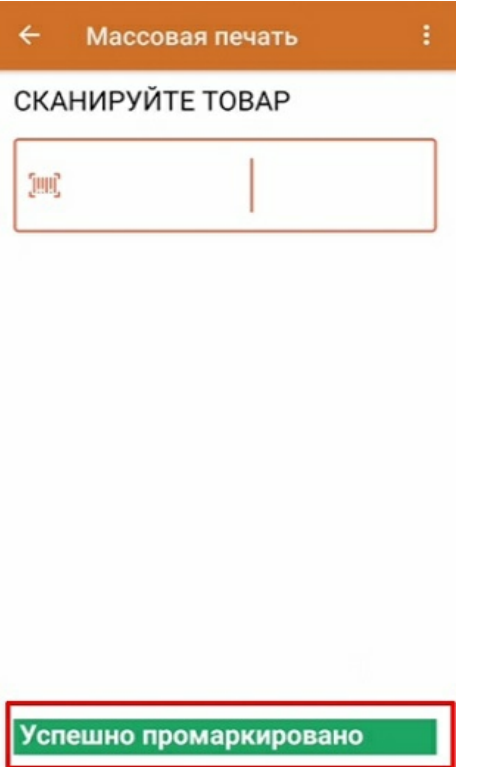

### Если массовая печать была завершена некорректно

Массовая печать может быть завершена некорректно по разным причинам: кончилась бумага в принтере, принтер зажевал бумагу и др. В таком случае при проверке результатов печати будет отсканирована этикетка, которая не совпадает с ожидаемой (например, 5-ая из 7-ми).

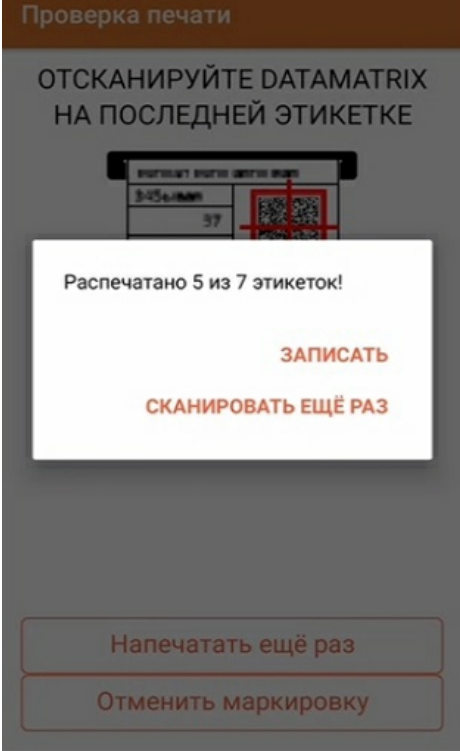

В таком случае «Кировка» позволяет либо сохранить все успешно распечатанные этикетки в документ с помощью кнопки «Записать», либо отказаться от результатов печати («Отменить маркировку») с возвратом на окно сканирования товаров, либо перепечатать всю группу КМ еще раз («Напечатать еще раз»). Кнопка «Сканировать ещё раз» позволяет спрятать всплывающее окно и еще раз отсканировать этикетку для проверки.

#### Не нашли что искали?

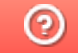

Задать вопрос в техническую поддержку

## Печать простых этикеток в «Кировке»

Последние изменения: 2024-03-26

В функционал печати этикеток в «Кировке» (как поштучной, так и массовой) встроена возможность печатать этикетки на неизвестный товар, не имеющий описания в справочнике номенклатуры. Для печати такой этикетки будет достаточно отсканировать его ШК, и она будет содержать в себе только код маркировки товара, GTIN и серийный номер.

### Одиночная печать простых этикеток

Для того чтобы печатать простые этикетки поштучно автоматически, необходимо:

1. В настройках операции «Нанесение КМ» выбрать пункт «Разрешить печать простых этикеток» и указать значение «Да».

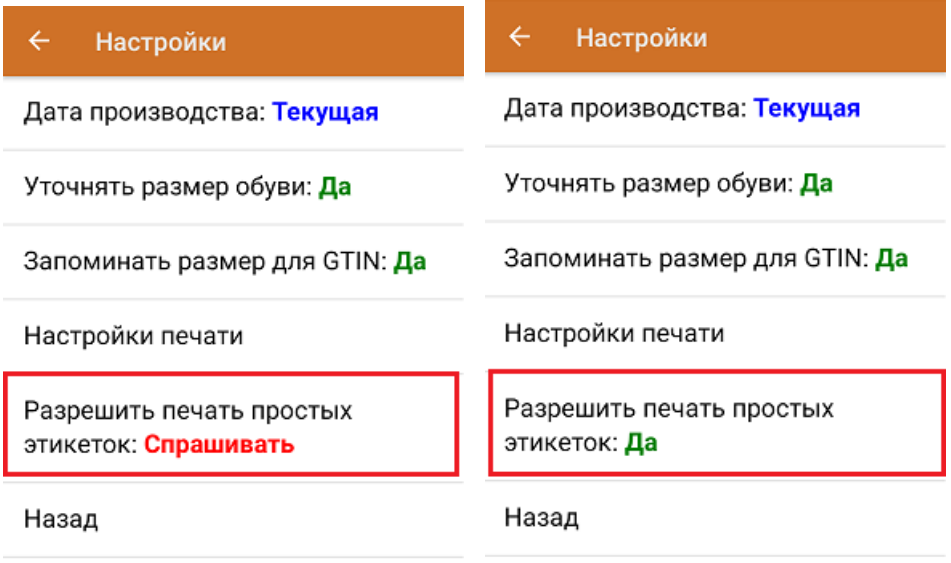

2. После сканирования штрихкода товара выполняется поиск доступного к нанесению кода маркировки. Если такой КМ был найден, но этого товара нет в справочнике номенклатуры «Кировки», приложение предложит распечатать простую этикетку (или сделает это автоматически, если печать простых этикеток была разрешена ранее).

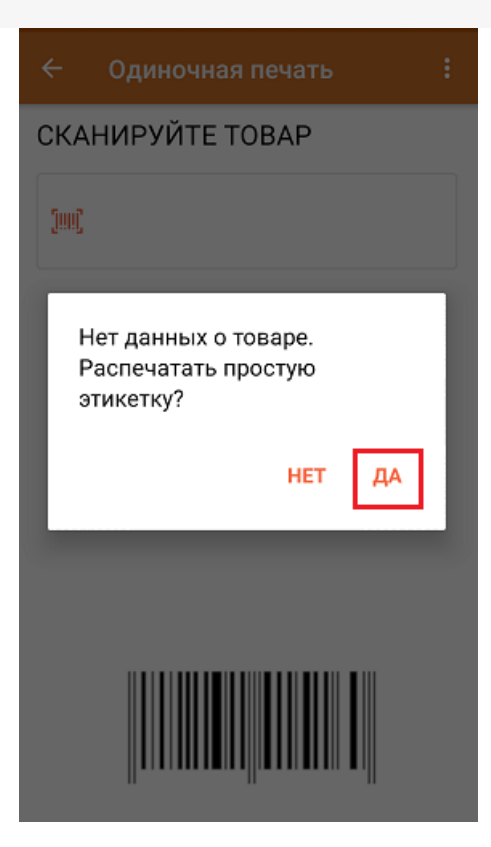

3. Далее начнется поиск принтера и печать этикетки. Распечатанная простая этикетка будет иметь следующий вид:

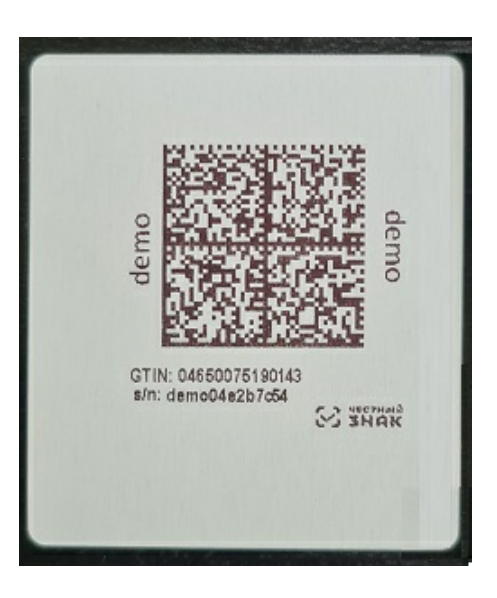

4. После печати этикетки необходимо отсканировать КМ на ней для проверки корректности. Если этикетка была распечатана корректно, то на экране ТСД появится соответствующее сообщение. В обратном случае печать можно отменить или распечатать этикетку по новой.

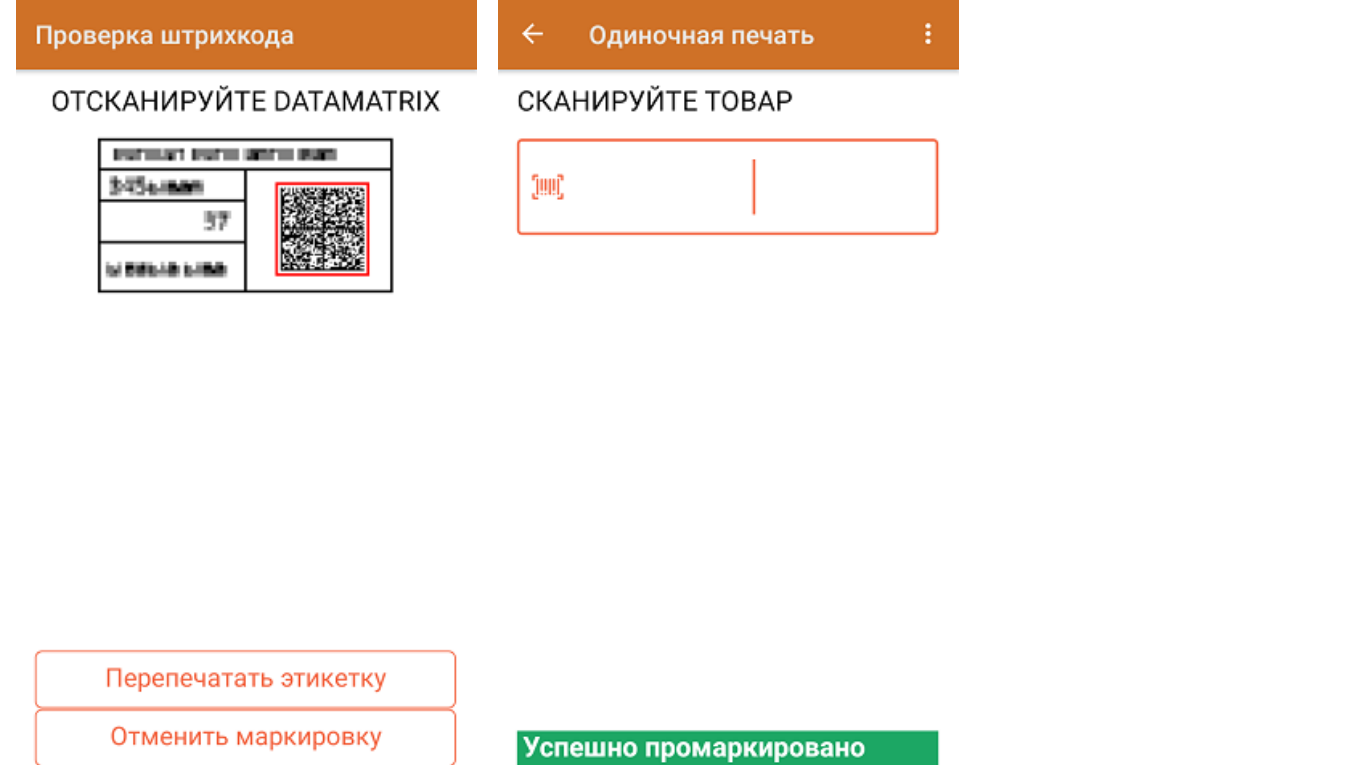

### Массовая печать простых этикеток

Процесс массовой печати процесс печати простых этикеток будет аналогичен поштучной. Если печать простых этикеток была не разрешена ранее, то после сканирования неизвестного товара на экране ТСД появится предупреждение. Если печать разрешена, то после сканирования неизвестного товара сразу введите количество этикеток, которыми вы хотите оклеить товар, не имеющий описания в справочнике номенклатуры.

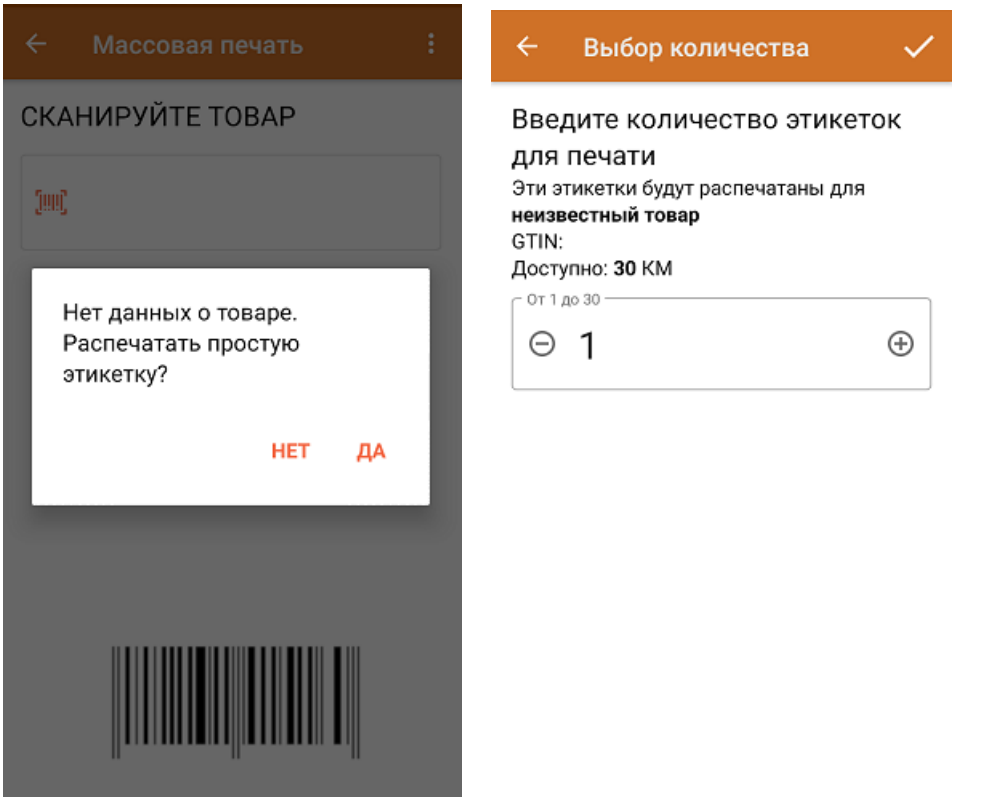

После завершения массовой печати простых этикеток отсканируйте КМ на последней для проверки корректности завершения операции.

#### Проверка печати

#### **ОТСКАНИРУЙТЕ DATAMATRIX** НА ПОСЛЕДНЕЙ ЭТИКЕТКЕ

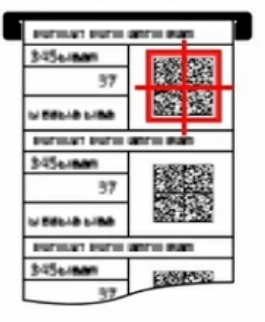

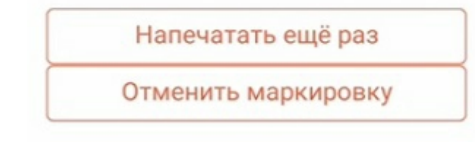

### Не нашли что искали?

 $\odot$ Задать вопрос в техническую поддержку

## Поддерживаемые принтеры в «Кировке» и «Складе 15 ВЕЩЕВОЙ»

Последние изменения: 2024-03-26

Для производителей, импортёров, дистрибьюторов и продавцов любых товаров важно маркировать продукцию, которую они производят и продают, ведь маркировка позволяет определить, кто произвёл и поставил товар потребителю. Если раньше можно было выбирать: маркировать или нет, то теперь это является необходимостью. Отдельные виды товаров должны отражаться и прослеживаться в системе «Честный Знак».

Лучше всего маркировать товары специальными этикетками со всеми необходимыми данными. Раньше такие этикетки можно было распечатать только на специальных принтерах, но «Клеверенс» создал программу, которая позволяет печатать этикетки для маркировки товаров на ЛЮБОМ принтере — будь то специальный принтер только для этикеток (мобильный или настольный), так и обычный офисный (в том числе и МФУ) на листах формата А4.

Программа «Кировка» предназначена для маркировки обувной продукции. Это значит, что необходимо печатать этикетки с необходимыми данными и оклеивать ими товар.

Этикетки которые можно печатать с помощью «Кировки» могут иметь следующий вид и размер:

этикетка 50 x 70 мм;

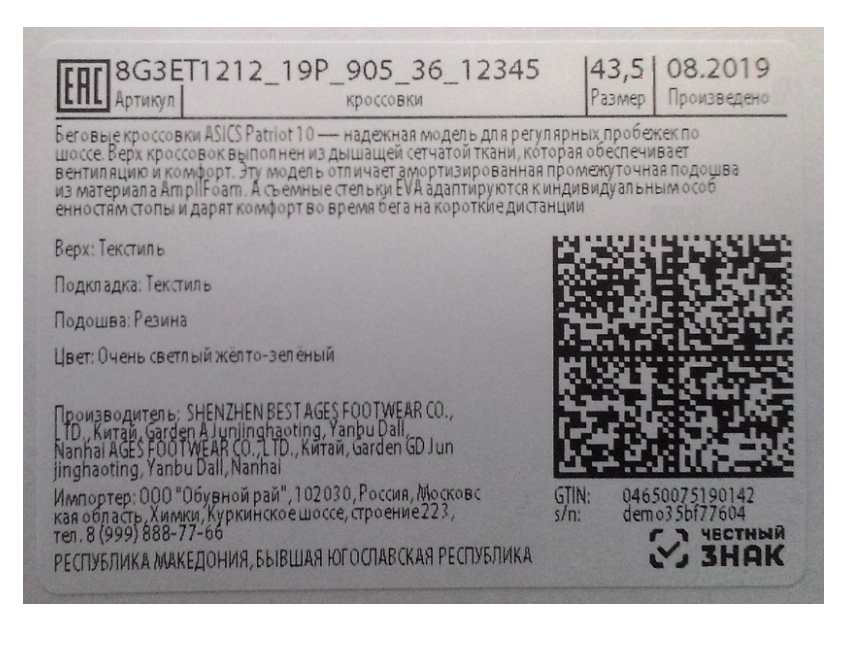

#### этикетка 50 x 100 мм.

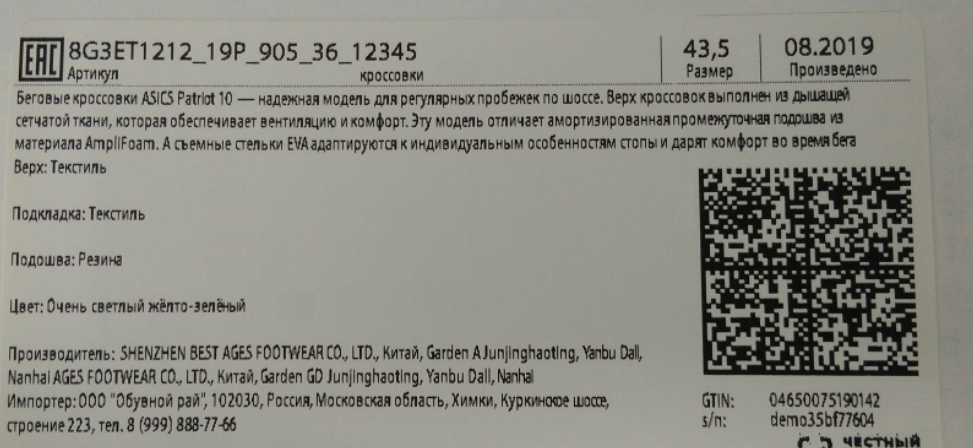

РЕСПУБЛИКА МАКЕДОНИЯ, БЫВШАЯ ЮГОСЛАВСКАЯ РЕСПУБЛИКА

**C. J. HECHANA** 

Принтеры, на которых можно печатать этикетки с помощью «Кировки», можно разделить на следующие группы:

1. **обычные офисные принтеры (Xerox, HP, Kyocera, Samsung, Canon, Brother, Lexmark и т. д.);**

Такие принтеры есть в любом офисе. Программа поддерживает функцию автоматического раскладывания этикетки на листе формата А4 для принтеров такого класса.

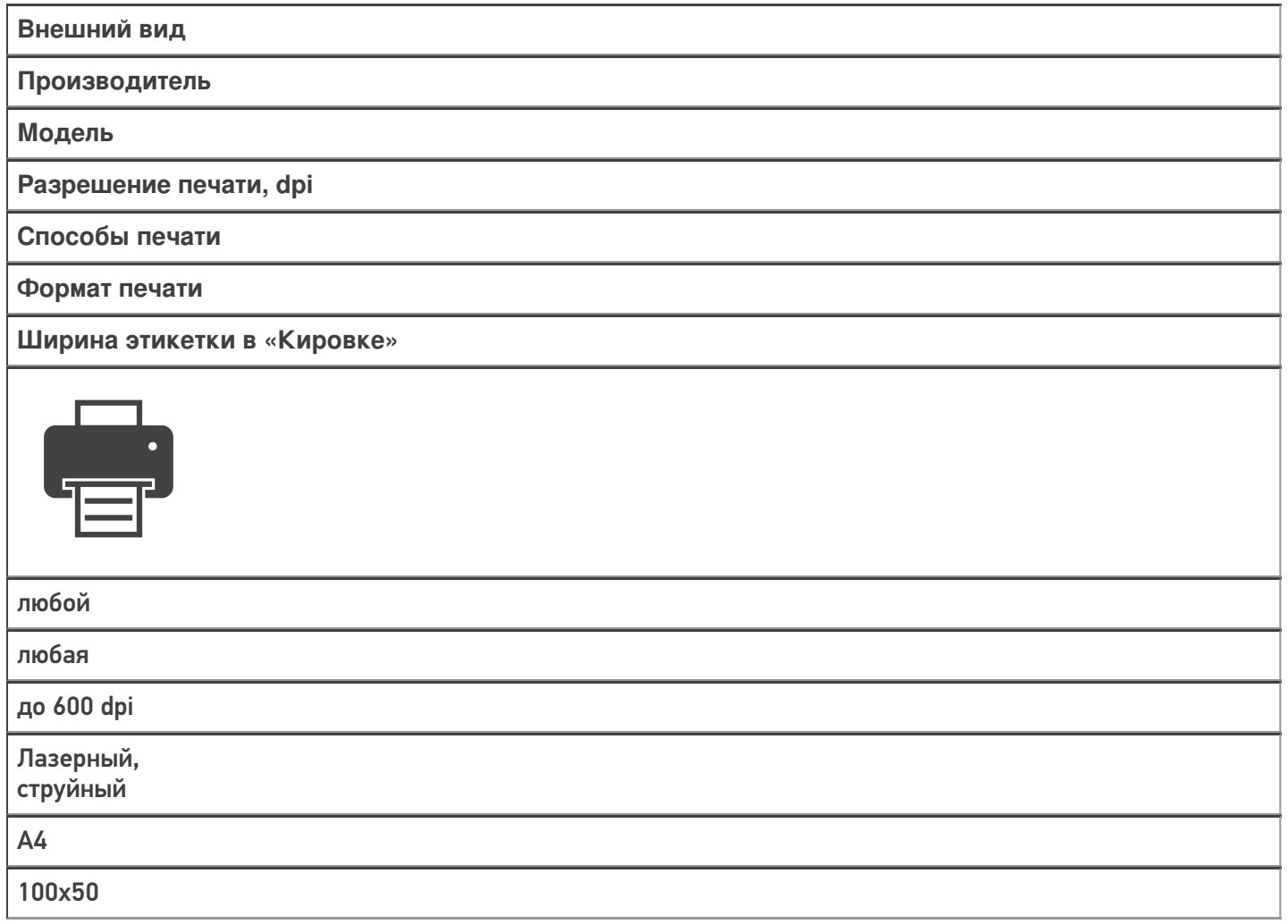

2. **стационарные принтеры печати этикеток;**

Принтеры этикеток в основном подключаются к компьютеру или ноутбуку по USB. Но нельзя упускать факт, что также эти принтеры могут подключаться к компьютеру по сети Ethernet или Wi-Fi, а к мобильному устройству (смартфон, планшет или ТСД) подключаются напрямую по Wi-Fi или Вluetooth.

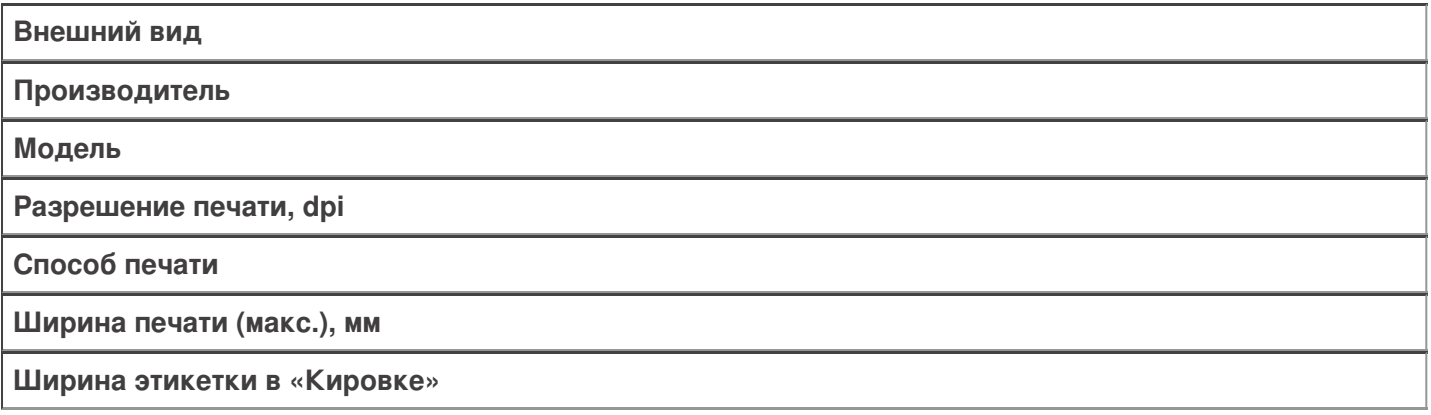

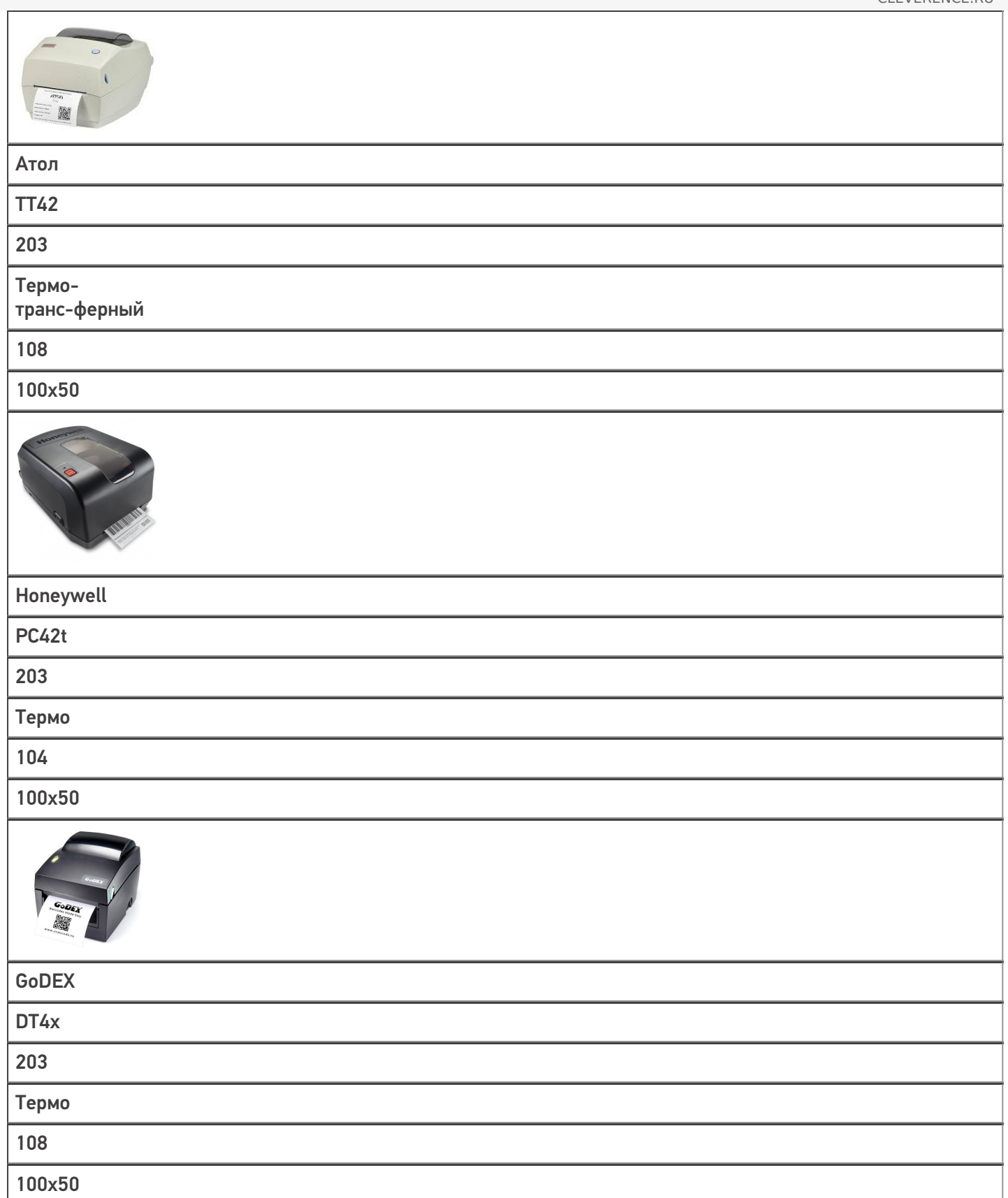

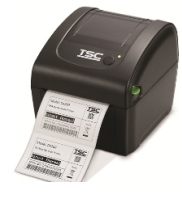

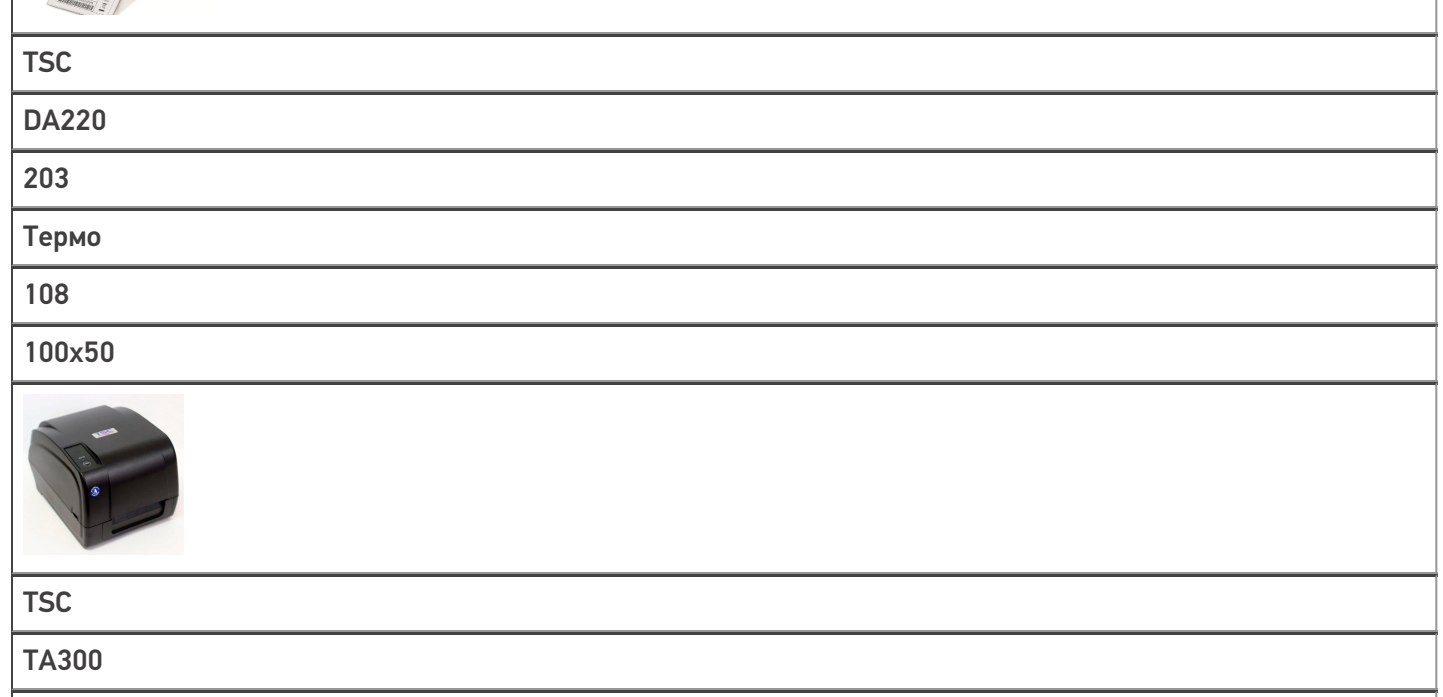

300

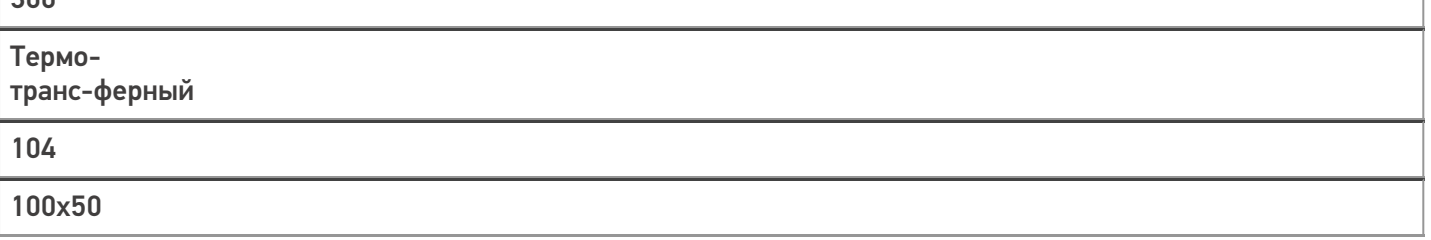

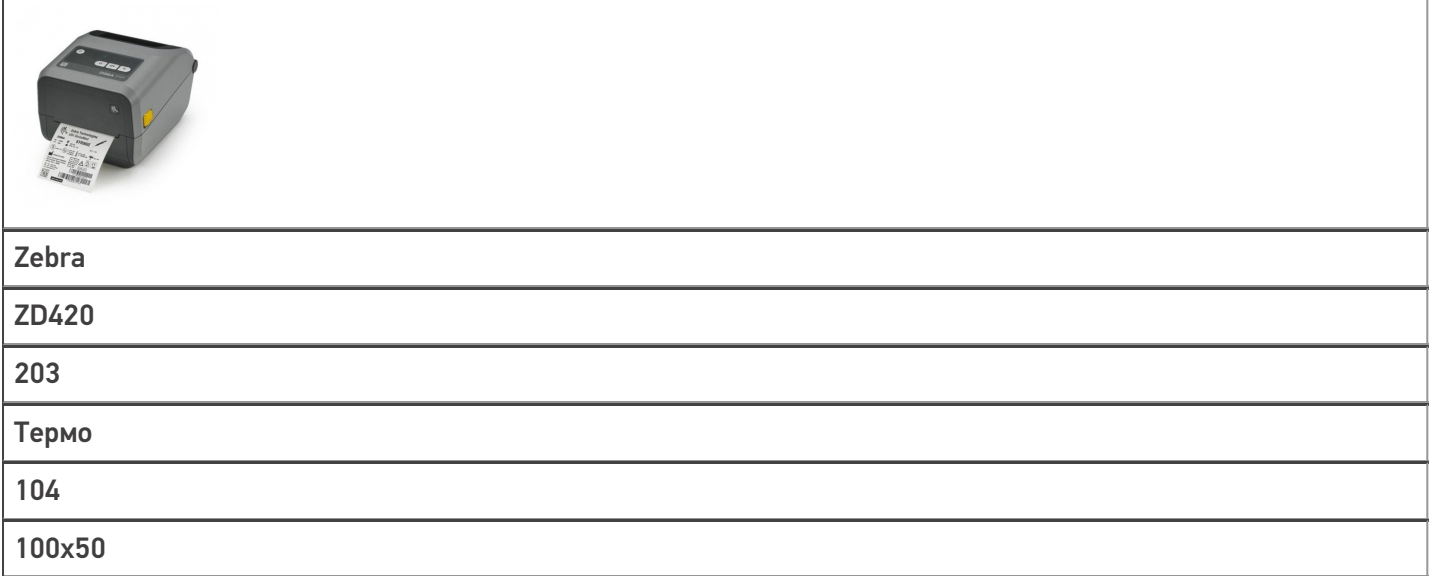

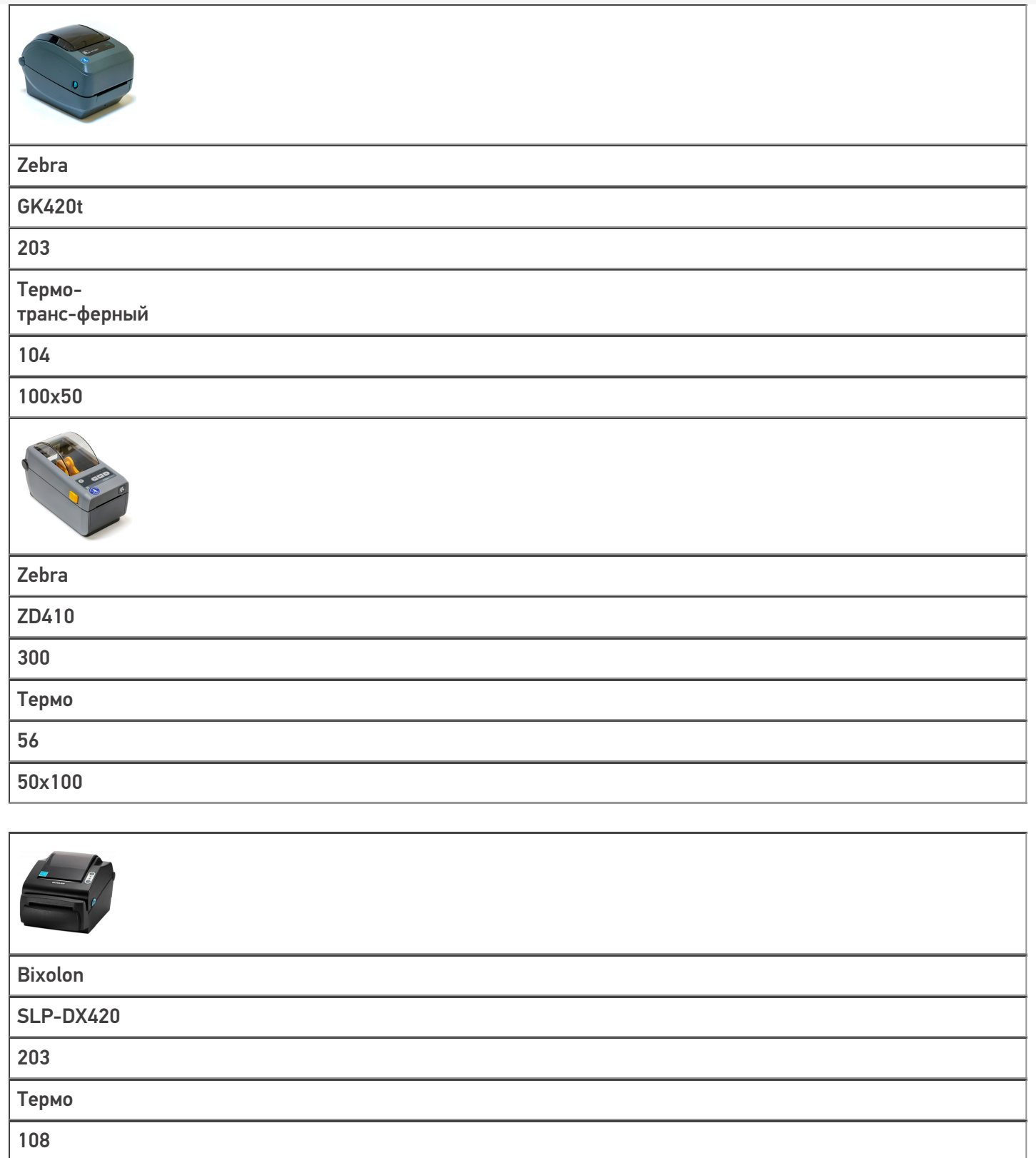

100x50

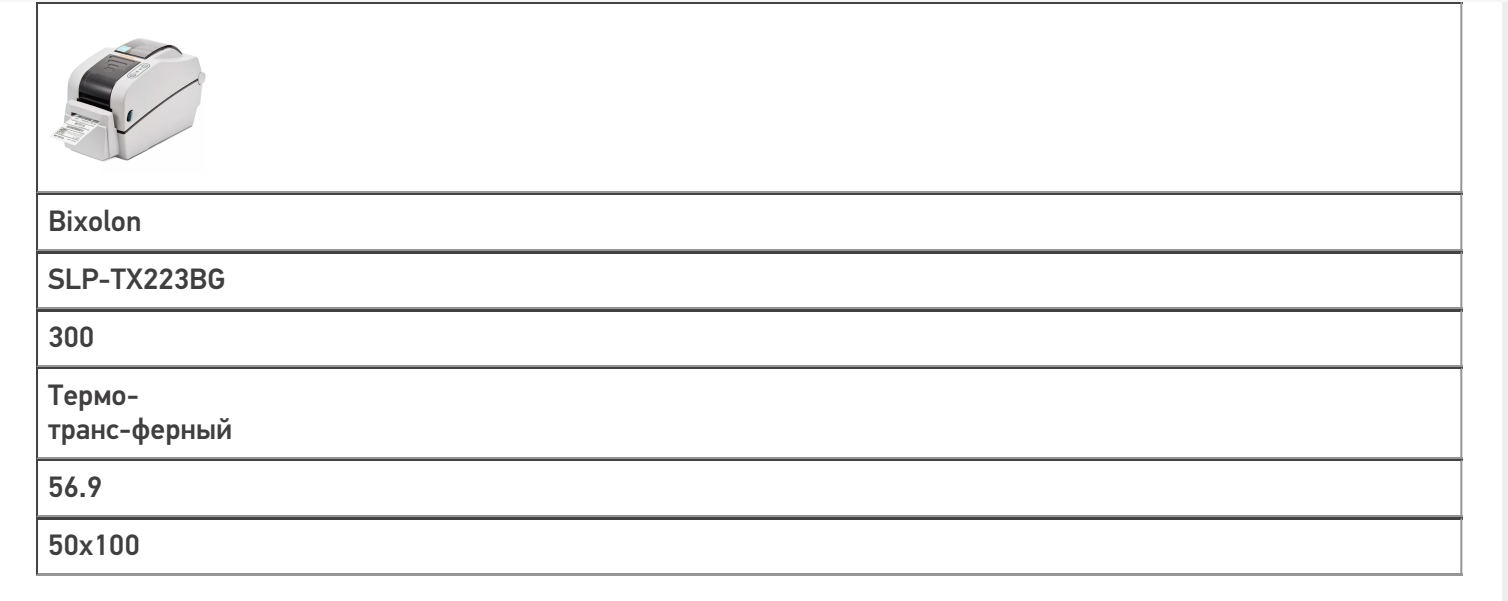

#### 3. **мобильные принтеры печати этикеток.**

Мобильные принтеры удобные и компактные, их можно всегда носить с собой. Подключаются к мобильному устройству напрямую или через сервер по Wi-Fi или Вluetooth.

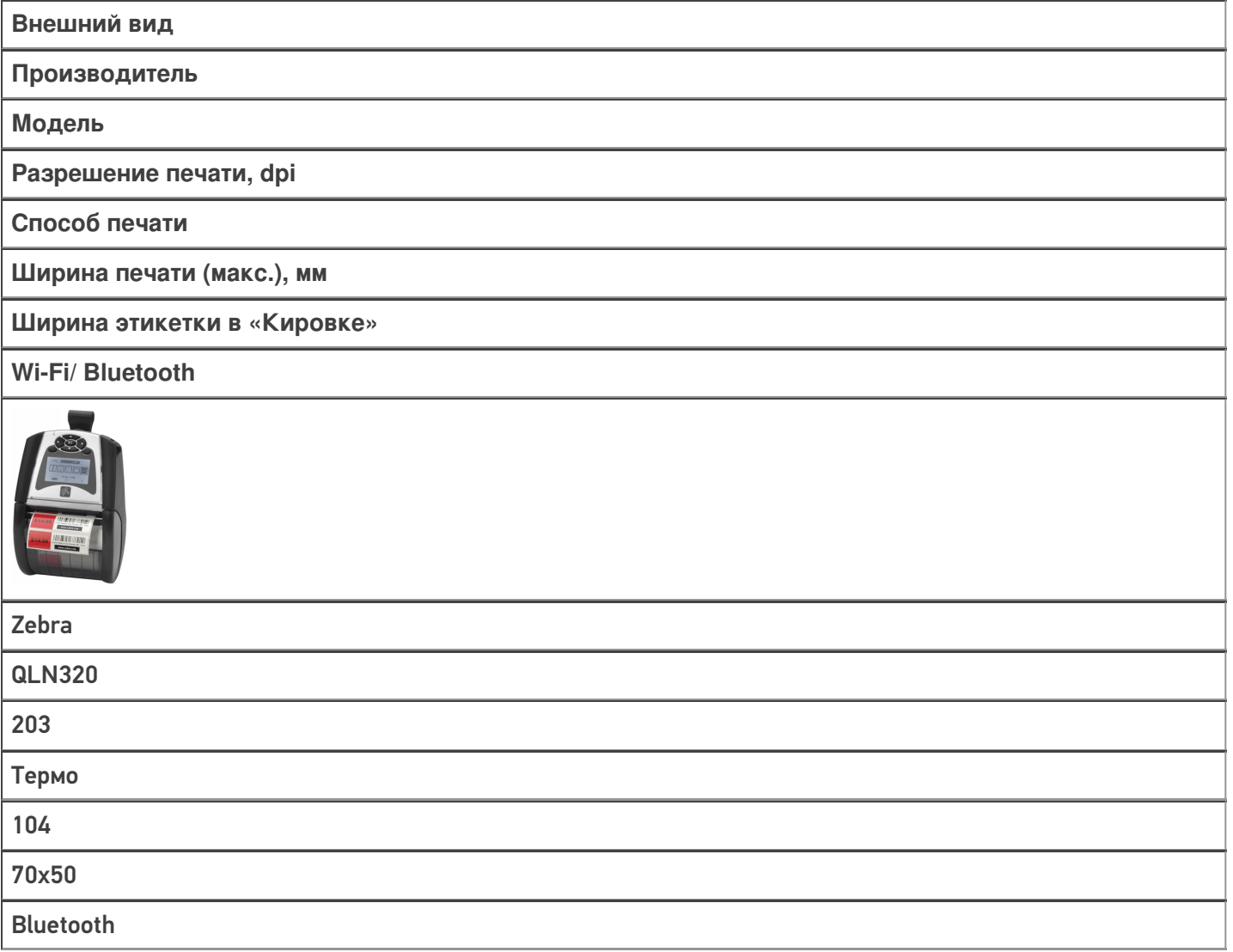

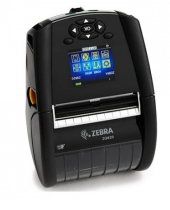

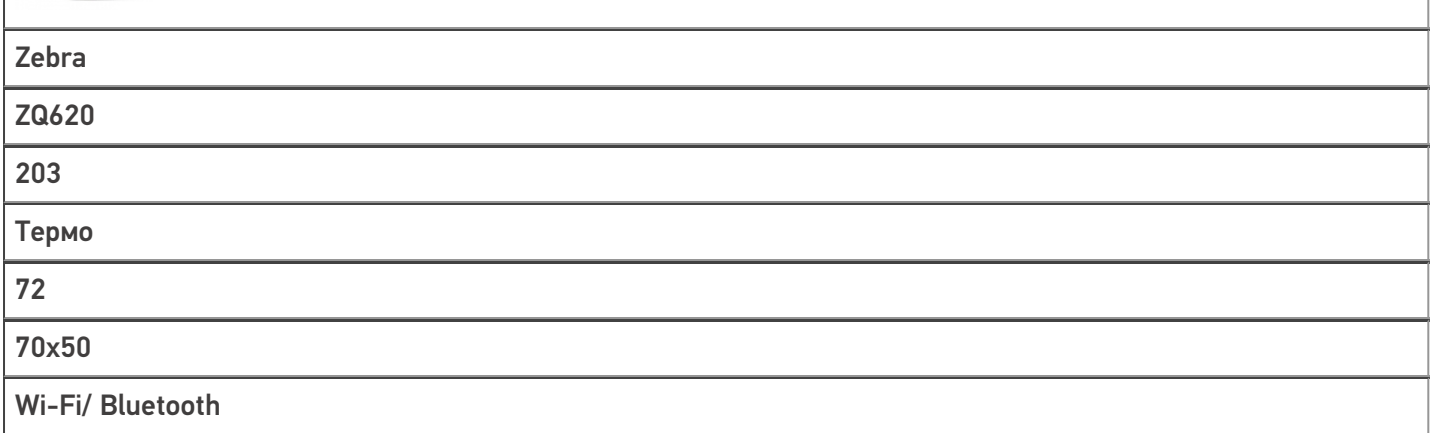

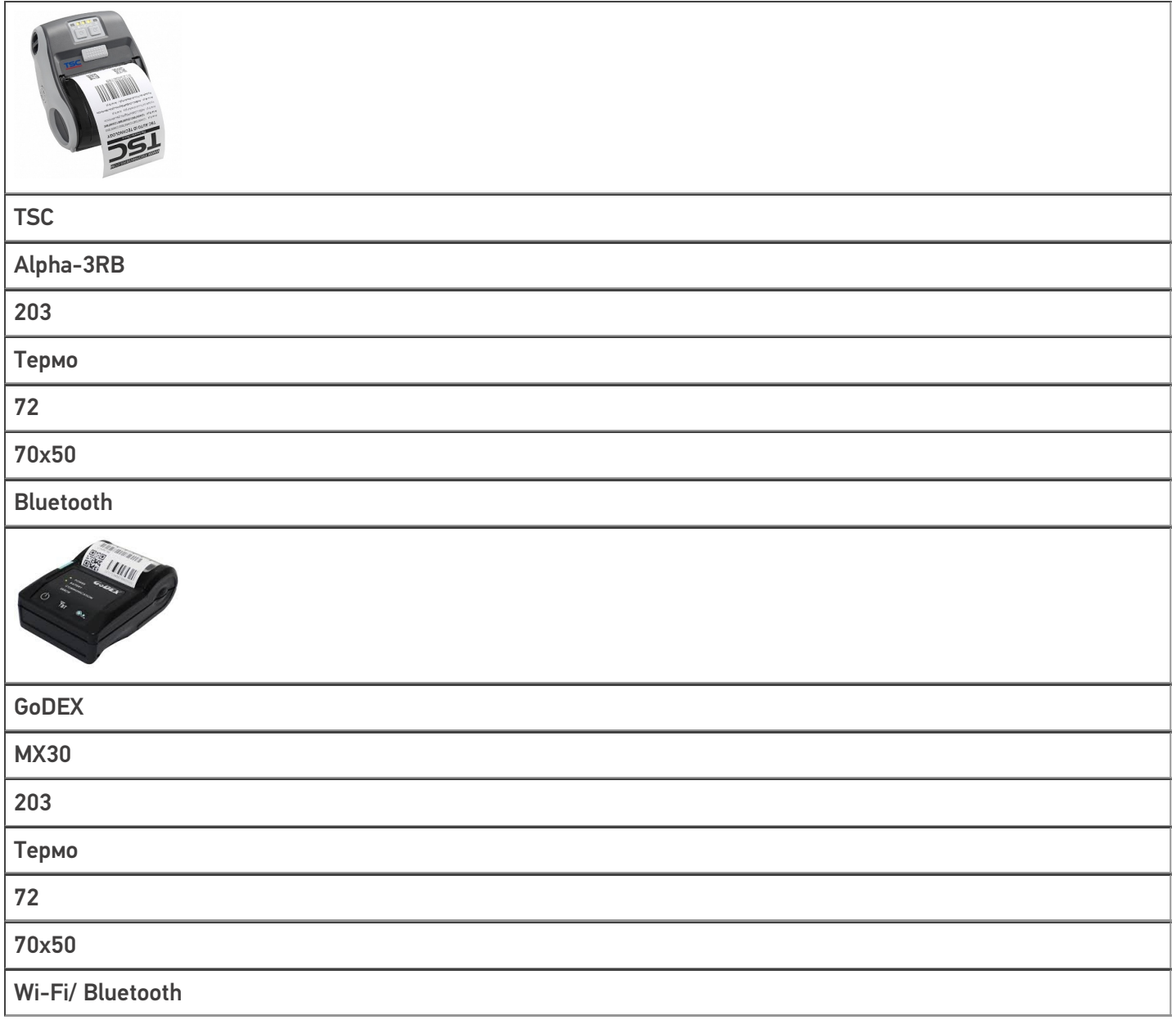

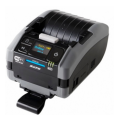

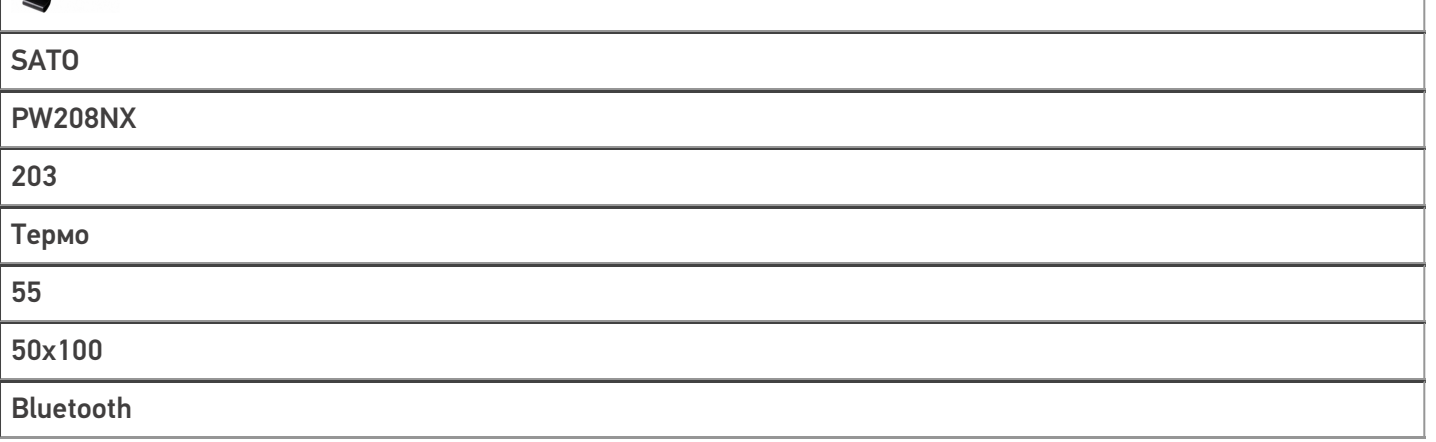

Для разных видов принтеров используются разные способы печати, реализованные программно, а именно:

1. практически для любых обычных принтеров и стационарных принтеров этикеток используется печать через сервер. В этом случае принтер должен быть подключен к ПК со специальным программным обеспечением (т.н. сервер печати Mobile SMARTS). Можно печатать этикетки, нарисованные в визуальном редакторе Mobile SMARTS, который входит в «Кировку».

Этикетка в таком случае создается следующим образом:

- о пользователь самостоятельно создает этикетку в любой доступной программе (Word, Excel, 1С, визуальные редакторы «Клеверенса» (LBL или XAML)).
- о далее этикетка отправляется на печать как цельная картинка. В таком случае штрихкод формируется программой, в которой была создана этикетка.
- 2. для мобильных принтеров используется печать напрямую с мобильного устройства. В этом случае мобильное устройство (ТСД) должно быть подключено к мобильному принтеру или по Wi-Fi или Bluetooth. Можно печатать только RAW-этикетки на языке принтера из тех, что протестированы и поддерживаются в Mobile SMARTS, и для которых в «Кировке» есть готовые этикетки.

В этом случае этикетка создается так:

- о предварительно для каждого мобильного принтера создаётся шаблон этикетки на языке этого принтера. Шаблоны этикеток для всех возможных принтеров хранятся в папке LabelTemplates у каждой базы Mobile SMARTS.
- о при печати этикетки в готовый шаблон подставляются необходимые пользователю данные. Штрихкод на этикетке в этом случае формирует сам принтер.

#### Не нашли что искали?

๏

## Подключение сетевого принтера в «Кировке» для печати с мобильного устройства

Последние изменения: 2024-03-26

Для печати этикеток напрямую с мобильного устройства на сетевой принтер необходимо:

- подключить мобильный принтер к сети, в которой работает DHCP сервер;
- узнать IP-адрес и порт для подключения принтера;
- ввести эти данные в настройках печати «Кировки» на мобильном устройстве.

## Как узнать IP-адрес и порт принтера

**Способ 1. Для стандартного IP-адреса и порта.**

Запустите командную строку на ПК и введите команду «arp -a». Результат будет следующим:

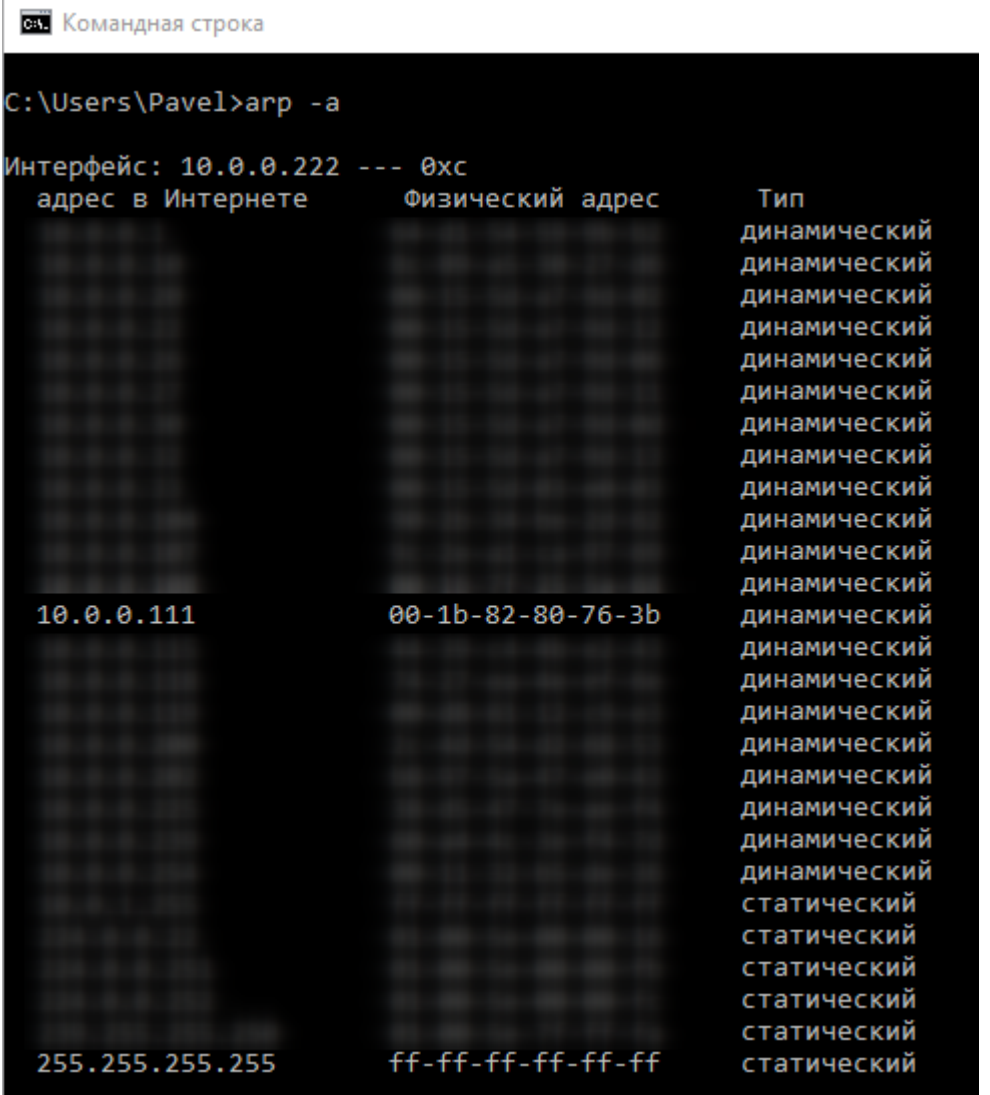

Таким образом вы узнаете IP-адрес принтера. Стандартный порт подключения, который используется для большинства принтеров — **9100**.

**Способ 2. Если порт для подключения принтера нестандартный и строка подключения некорректна.**

Все производители выпускают к своим принтерам программное обеспечение для управления принтерами. Это ПО можно найти на сайте производителя конкретного принтера. С его помощью можно узнать все необходимые адреса (IP, MAC) и порты.

Например, для компании TSC данное ПО выглядит следующим образом:

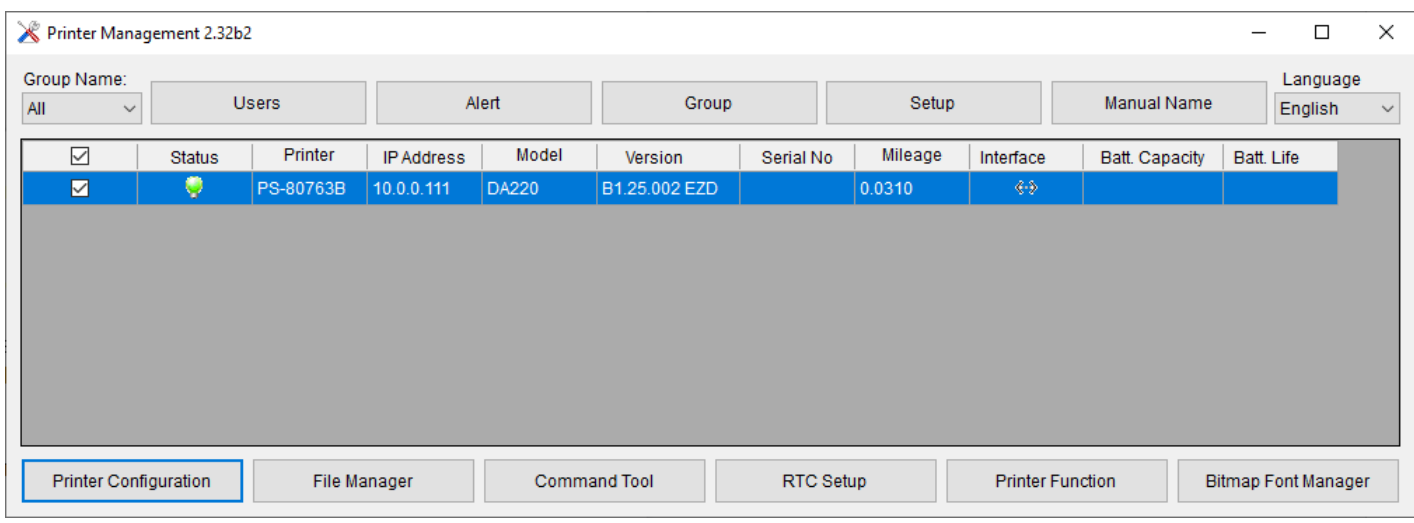

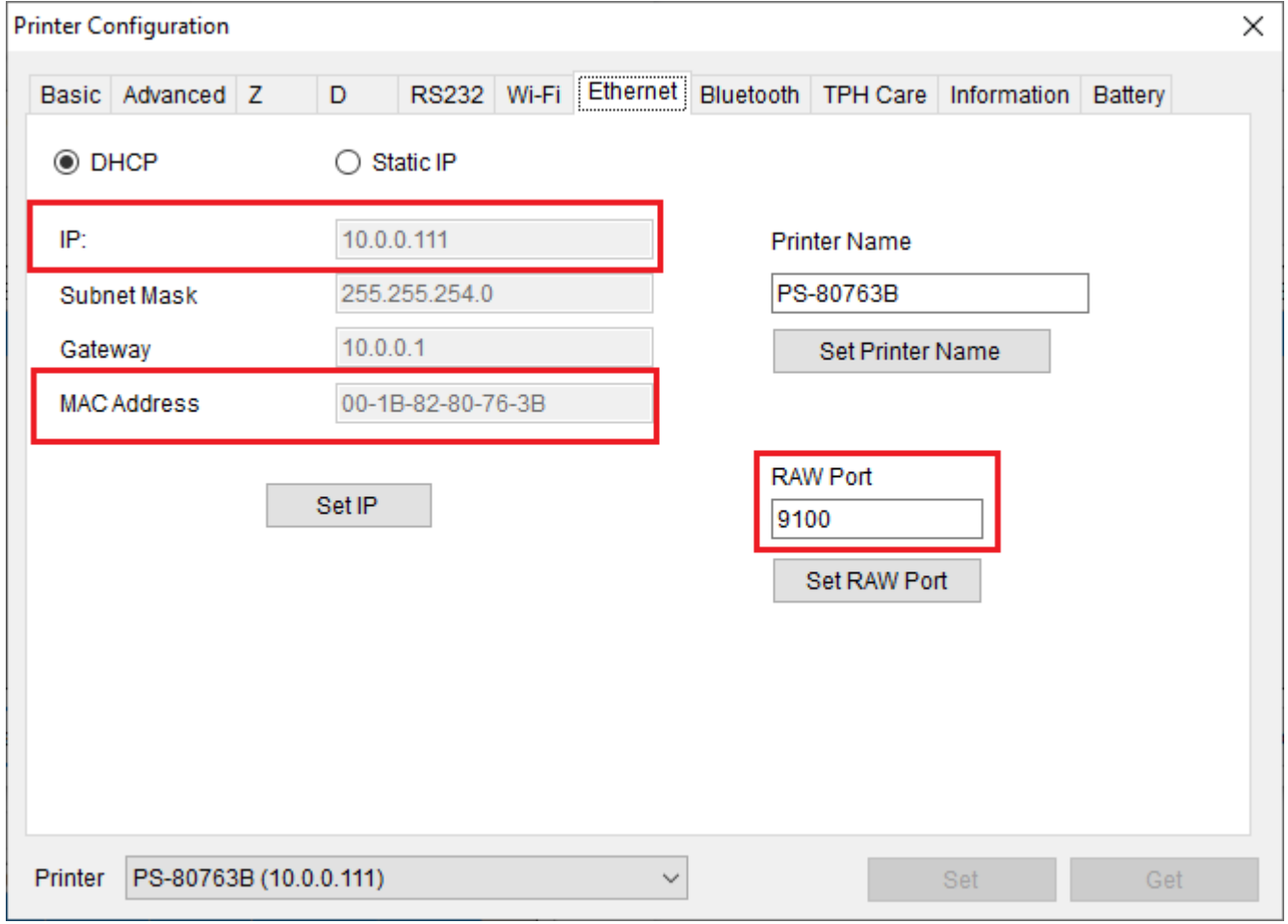

Если в сети нет DHCP сервера, с помощью этого ПО также можно можно задать статический адрес IP и порт, но только подключив принтер по USB или COM к ПК.

## Подключение принтера к мобильному устройству

В главном меню приложения выберите пункт «Дополнительно».

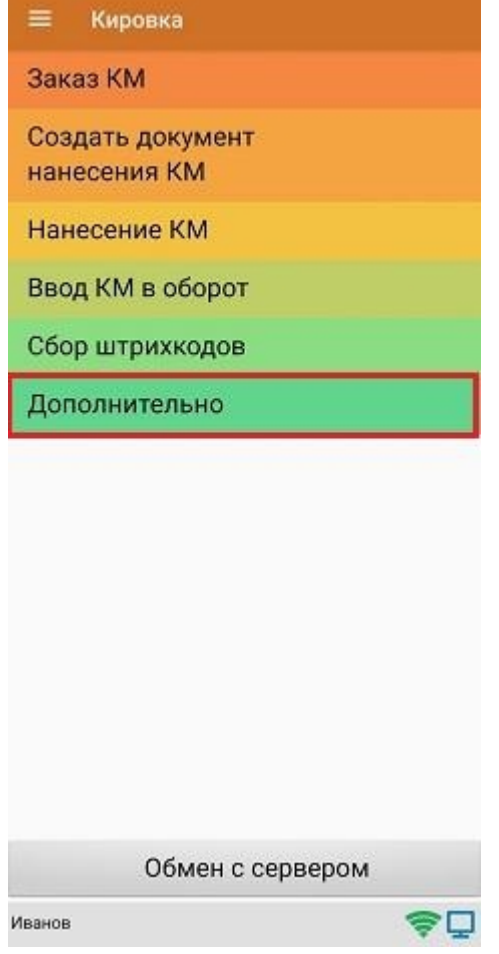

### В меню раздела «Дополнительно» выберите «Настройки печати».

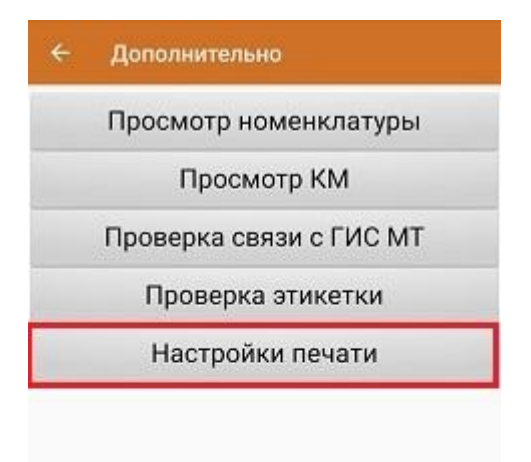

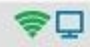

Далее необходимо выбрать принтер.

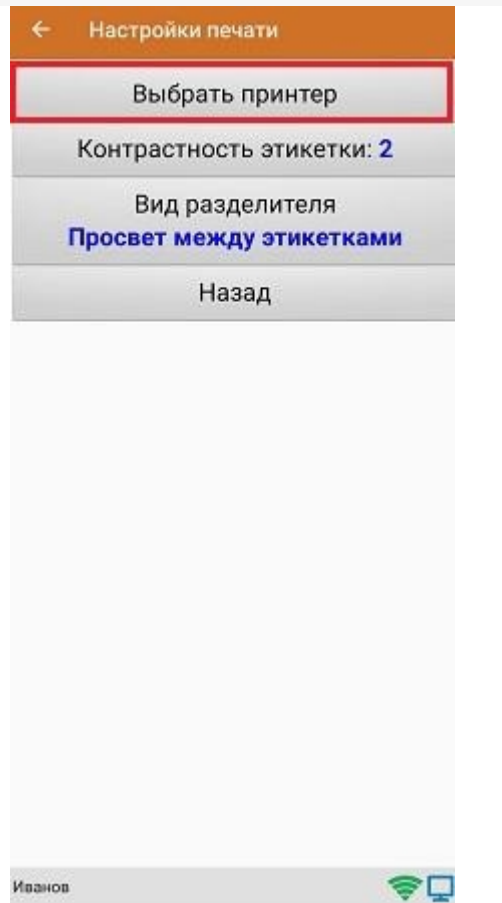

После этого автоматически запустится поиск доступных принтеров (можно прервать процесс, нажав на пустое место экрана). Нажмите «Выбор принтера по URL».

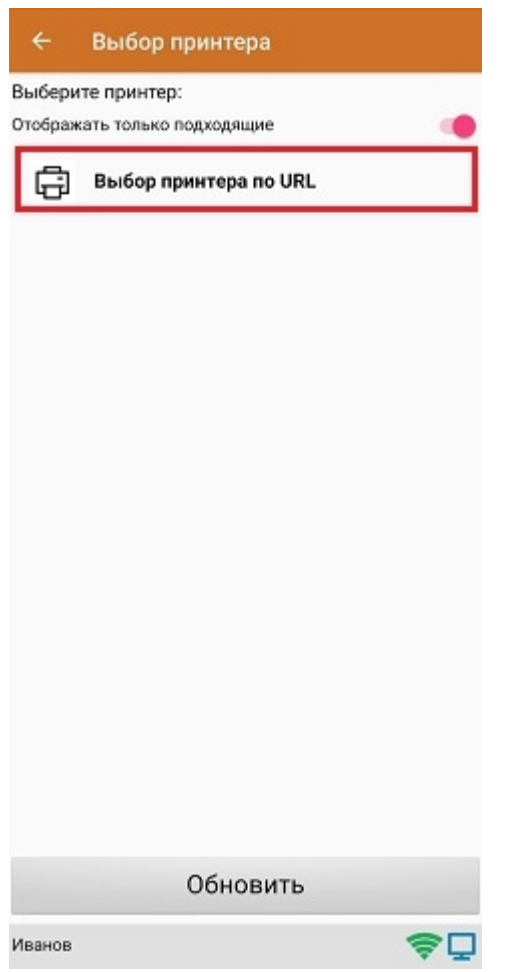

Далее для подключения принтера можно воспользоваться одним из способов:

ввести строку подключения к принтеру (как ее узнать,описано выше) строго в следующем формате:

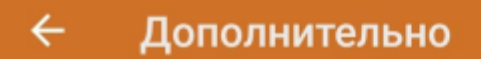

Введите строку подключения к принтеру:

## tcp://10.0.0.111:9100

Примеры URL сокращенный и полный tcp://192.168.0.91:6101 или tcp://192.168.0.91:6101@Zebra QLn320

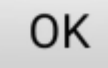

Нажать «ОК». Если данные были введены корректно, произойдет подключение к принтеру.

выбрать нужный принтер из списка:  $\bullet$ 

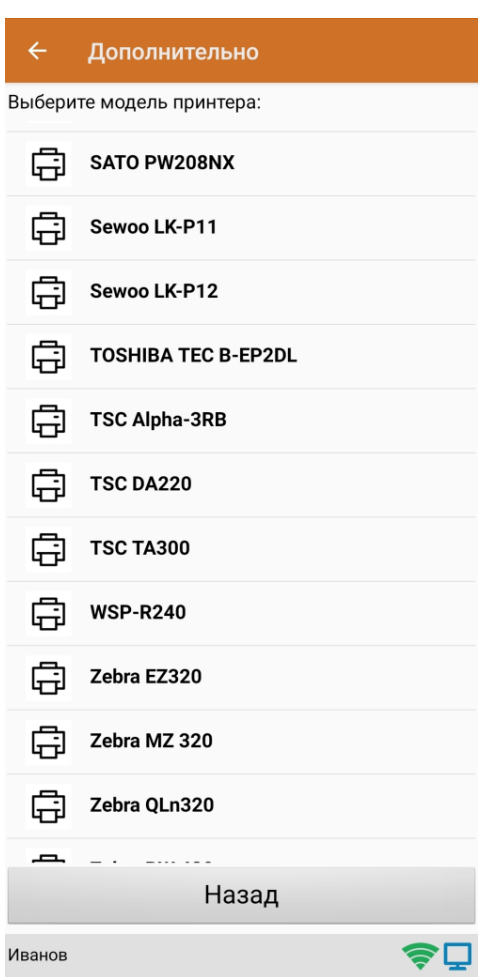

После того как принтер подключен,можно выполнить тестовую печать с помощью соответствующей кнопки.

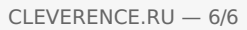

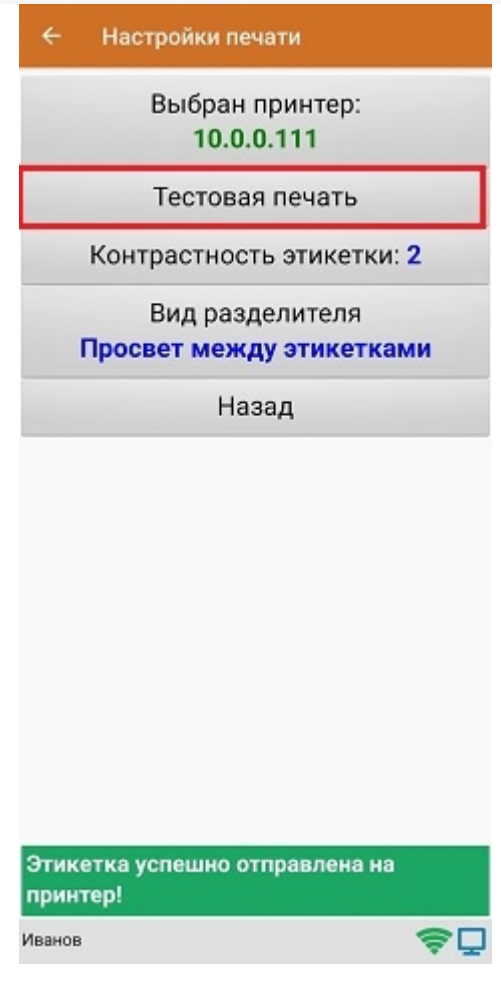

ø

печать, печать на принтере, мобильная печать

### Не нашли что искали?

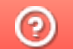

Задать вопрос в техническую поддержку

# Печать на принтер, подключенный к ПК с «Кировкой»

Последние изменения: 2024-03-26

Не нашли что искали?

 $\odot$ Задать вопрос в техническую поддержку

## Подключение Bluetooth-принтера в «Кировке» для печати с мобильного устройства

Последние изменения: 2024-03-26

Для печати этикеток напрямую с мобильного устройства на Bluetooth-принтер необходимо:

- включить Bluetooth-принтер в режим поиска устройства;
- подключится к нему в настройках печати «Кировки» на мобильном устройстве.

Если принтер ранее не был выбран и подключен к устройству, поиск принтера начнется автоматически перед началом печати в документе «Нанесение КМ».

## Подключение принтера к мобильному устройству

В главном меню приложения выберите пункт «Дополнительно».

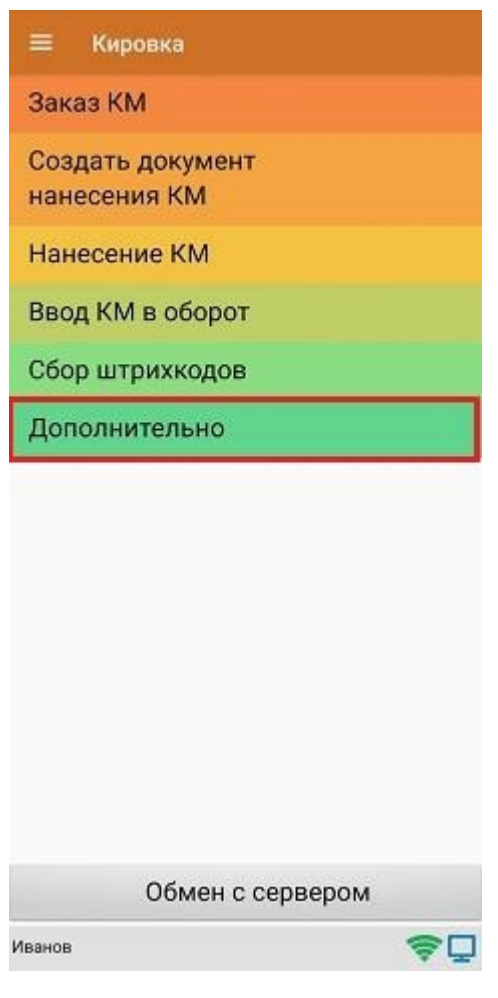

В меню раздела «Дополнительно» выберите «Настройки печати».

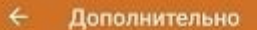

Просмотр номенклатуры

Просмотр КМ

Проверка связи с ГИС МТ

Проверка этикетки

Настройки печати

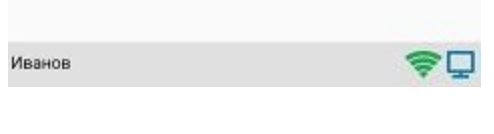

Далее необходимо выбрать принтер.

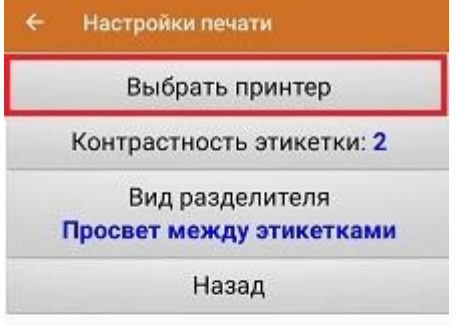

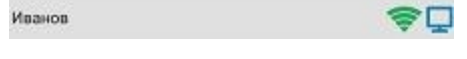

После этого автоматически запустится поиск доступных принтеров. После того, как поиск будет завершен, выберите из списка нужный вам Bluetooth-принтер.

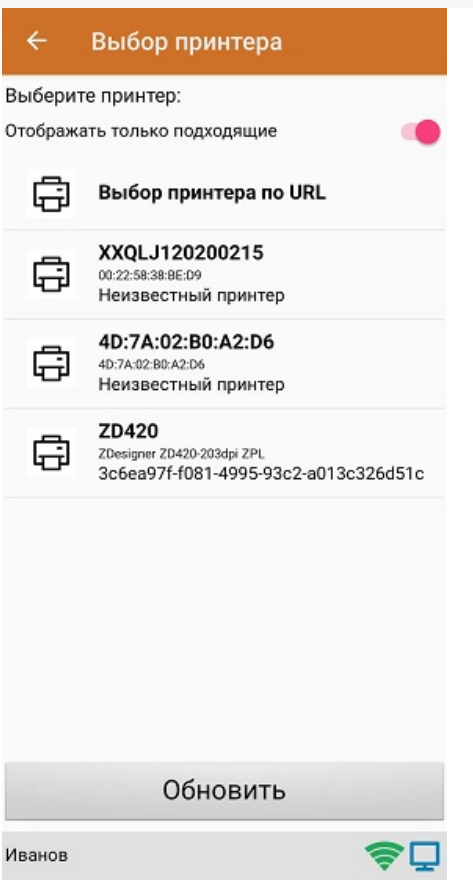

Далее автоматически определится модель принтера, и соединение между принтером и мобильным устройством будет установлено. Если этого не произошло, необходимо выбрать модель принтера из появившегося списка вручную.

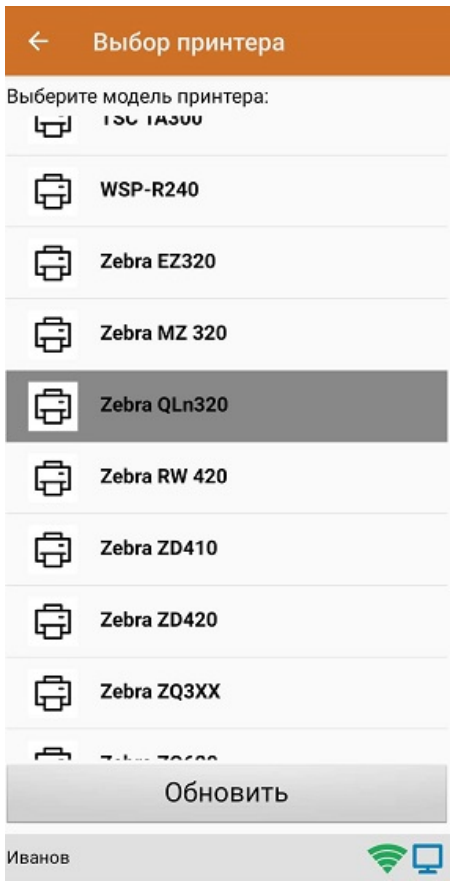

После того, как модель установлена, принтер подключится к мобильному устройству и будет готов к работе. В зависимости от принтера, на него может быть отправлена принудительная перезагрузка для применения настроек.

Для проверки подключения можно выполнить тестовую печать с помощью соответствующей кнопки.

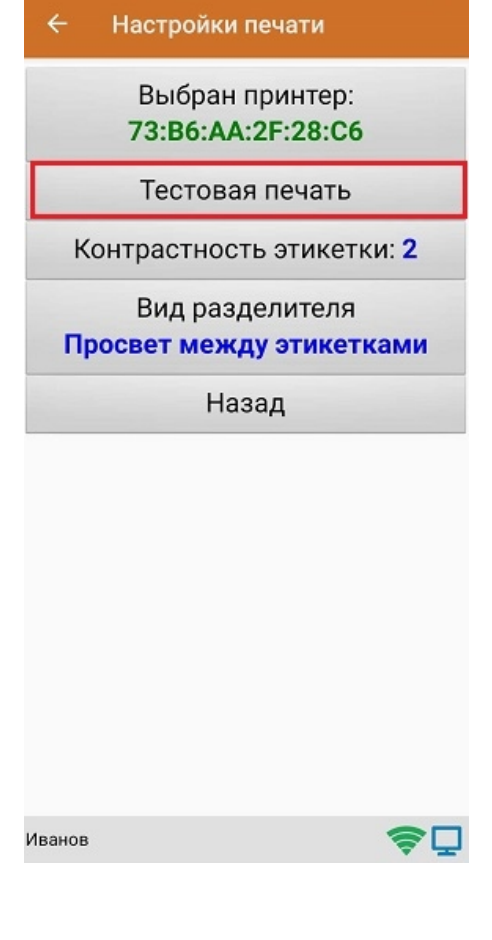

## Не нашли что искали?

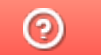

Задать вопрос в техническую поддержку

## Подключение принтера в «Кировке» для печати с ПК

Последние изменения: 2024-03-26

Чтобы подключить принтер к «Кировке» из приложения на ПК необходимо:

1. В главном меню приложения для ПК выберите пункт «Дополнительно».

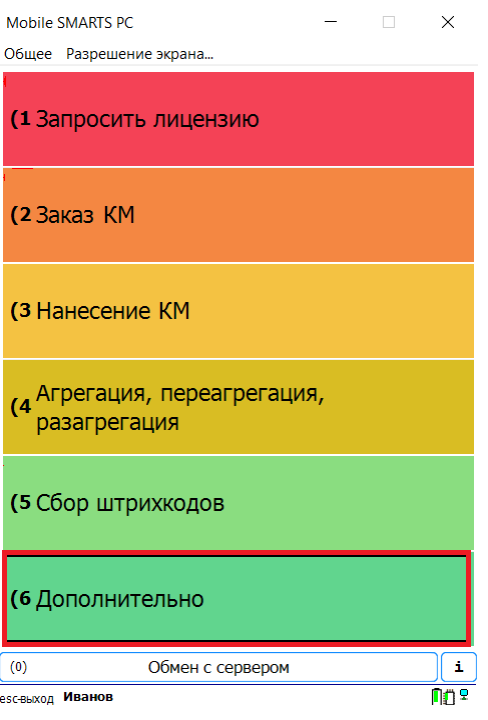

2. В меню раздела «Дополнительно» выберите пункт «Настройки печати», а затем «Выбрать принтер».

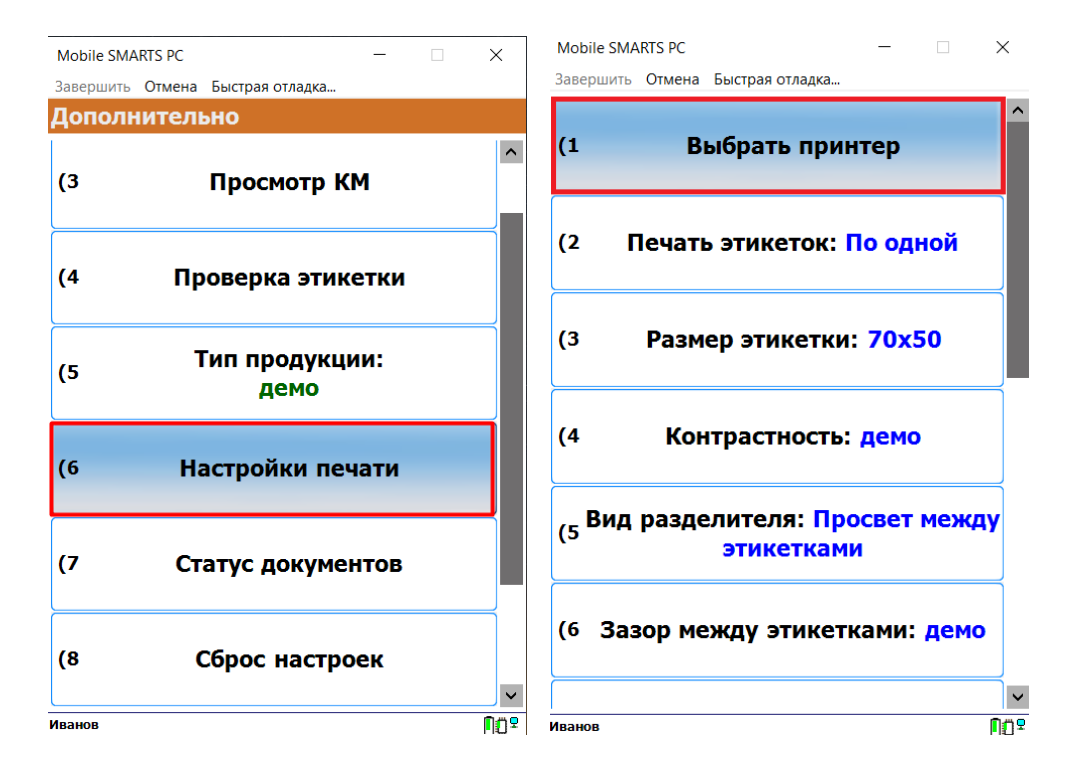

3. После этого откроется окно, в котором можно выбрать одно из следующих действий:

Mobile SMARTS PC  $\times$ 

Завершить Отмена Быстрая отладка... ⊡ Отображать только подходящие **Добавить новый принтер Выбор принтера по URL** Печать в изображение Обновить  $\sqrt{(1)}$ Выбор  $(0)$ **no**?

1. **«Добавить новый принтер»** — при нажатии на эту кнопку откроется окно мастера добавления принтера (который также можно запустить из окна базы «Кировки»).

После прохождения мастера добавления принтера нажмите кнопку «Обновить» в окне приложения и выберите добавленный принтер, который отобразится в списке.

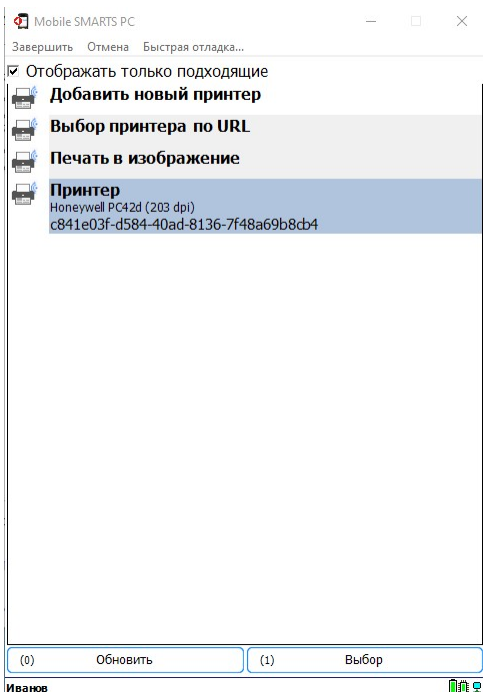

После того как принтер выбран, можно приступать к печати этикеток.

2. **«Выбор принтера по URL»** — можно использовать для подключения сетевого принтера. При нажатии на кнопку откроется окно, в котором потребуется ввести строку подключения к принтеру (как ее узнать, описано в статье «Подключение сетевого принтера в «Кировке» для печати с мобильного устройства» ). Пример вводимой строки указан в самом окне ниже.

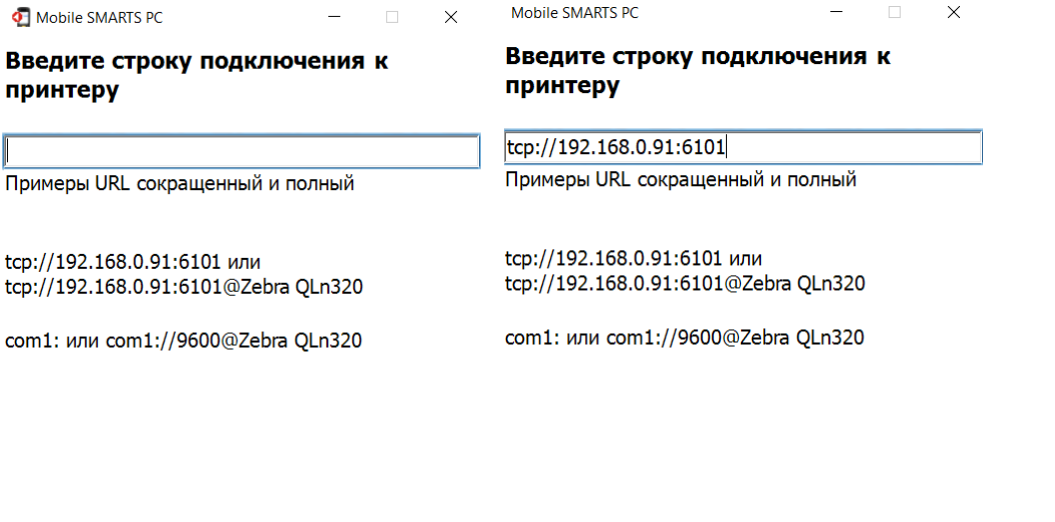

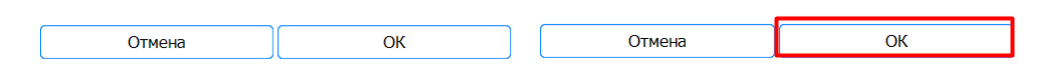

Далее нажмите «ОК». Если данные были введены корректно, произойдет подключение к принтеру.

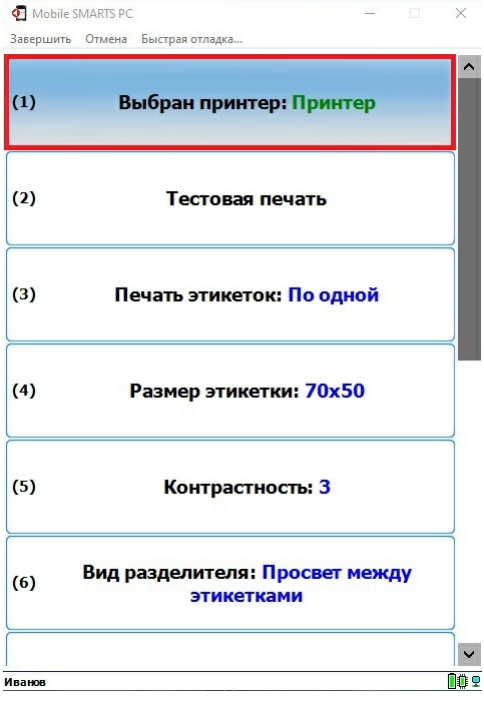

3. **«Печать в изображение»** — с помощью данного пункта можно сохранять этикетку в виде картинки на вашем ПК, не выводя ее на бумажный носитель. Этого можно добиться 2-мя способами:

**Способ для программистов:** самостоятельно прописать в панели Mobile SMARTS, где сохраняется (выводится) этикетка в виде картинки после нажатия на пункт «Печать в изображение», используя переменную «LabelImage».

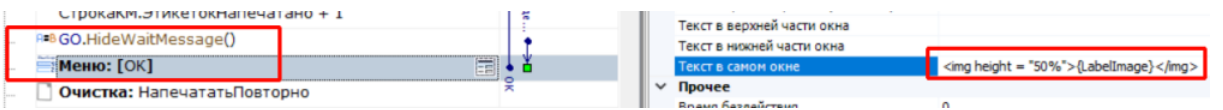

Таким образом вы можете либо задать папку для сохранения изображений, либо выводить изображение этикетки прямо в окне приложения «Кировки» для ПК.

**Способ для продвинутых пользователей:** добавить новый виртуальный принтер в панели управления Mobile SMARTS и задать для него папку для сохранения изображений (как это делается, описано в статье «Добавление виртуального принтера для тестовой печати этикеток»).

После того как вы добавили новый принтер печати в изображение, он отобразится в списке приложения на ПК.

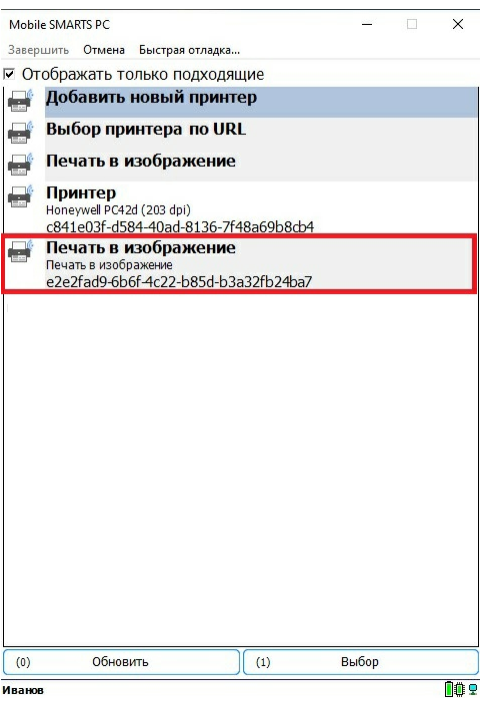

Выберите его из списка, и файлы этикеток будут сохраняться в папке, которую вы указали ранее в панели управления.

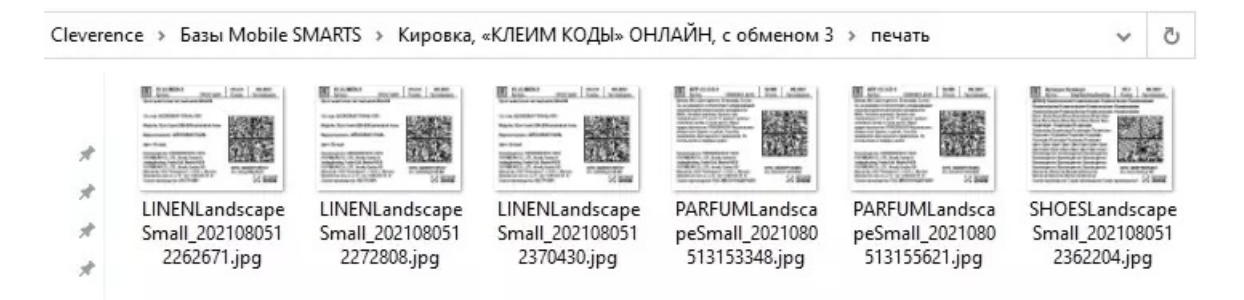

После того как ваш принтер подключен к приложению одним из указанных способов, можно выполнить тестовую печать с помощью соответствующей кнопки.

Кроме выбора принтера, в окне настроек печати вы можете указать режим печати (поштучная или массовая печать), нужные параметры этикеток (размер, контрастность), вид зазоров между этикетками и др.

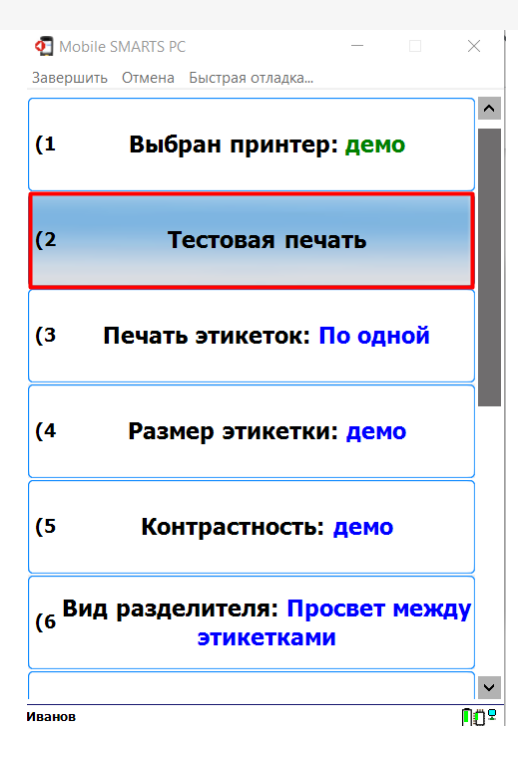

## Не нашли что искали?

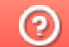

Задать вопрос в техническую поддержку